## <span id="page-0-0"></span>**Monitor de pantalla táctil Dell™ E157FPT Guía del usuario**

#### **Acerca del monitor**

[Vista anterior](file:///C:/data/Monitors/E157FPT/sp/ug_sp/about.htm#wp999979) [Vista posterior](file:///C:/data/Monitors/E157FPT/sp/ug_sp/about.htm#wp999959) [Vista lateral](file:///C:/data/Monitors/E157FPT/sp/ug_sp/about.htm#wp999526) [Vista inferior](file:///C:/data/Monitors/E157FPT/sp/ug_sp/about.htm#wp999527) [Especificaciones](file:///C:/data/Monitors/E157FPT/sp/ug_sp/about.htm#wp1001858)

[Cuidado del monitor](file:///C:/data/Monitors/E157FPT/sp/ug_sp/about.htm#wp999529)

## **Configuración del monitor**

[Conexión del monitor](file:///C:/data/Monitors/E157FPT/sp/ug_sp/setup.htm#wp1012655) [Uso de la pantalla OSD](file:///C:/data/Monitors/E157FPT/sp/ug_sp/setup.htm#wp999920) [Pantalla/Menú en pantalla \(OSD\)](file:///C:/data/Monitors/E157FPT/sp/ug_sp/setup.htm#wp1008339) [Funciones especiales de OSD](file:///C:/data/Monitors/E157FPT/sp/ug_sp/setup.htm#wp1016445) [Mensajes de advertencia de OSD](file:///C:/data/Monitors/E157FPT/sp/ug_sp/setup.htm#wp1001628) [Establecimiento de la resolución óptima](file:///C:/data/Monitors/E157FPT/sp/ug_sp/setup.htm#wp1001743)

**Uso del programa de software de la pantalla táctil**

[Acerca del programa de software de la pantalla táctil](file:///C:/data/Monitors/E157FPT/sp/ug_sp/usage.htm#wp999704) [Instalación del programa de software de la pantalla táctil](file:///C:/data/Monitors/E157FPT/sp/ug_sp/usage.htm#wp1003641) [Desinstalación del programa de software de la pantalla táctil](file:///C:/data/Monitors/E157FPT/sp/ug_sp/usage.htm#wp1000033) [Uso del panel de control de la pantalla táctil](file:///C:/data/Monitors/E157FPT/sp/ug_sp/usage.htm#wp1000129) [Configuración avanzada](file:///C:/data/Monitors/E157FPT/sp/ug_sp/usage.htm#wp1007576) [Right Mouse Button Tool \(RMBT\) de Dell](file:///C:/data/Monitors/E157FPT/sp/ug_sp/usage.htm#wp1007865) [Bandeja de herramientas](file:///C:/data/Monitors/E157FPT/sp/ug_sp/usage.htm#wp1008000) [Center Desktop Tool](file:///C:/data/Monitors/E157FPT/sp/ug_sp/usage.htm#wp1008015) [Edge Acceleration Tool \(EAT\)](file:///C:/data/Monitors/E157FPT/sp/ug_sp/usage.htm#wp1008355)

#### **Solución de problemas**

Problemas ge [Problemas de la pantalla táctil](file:///C:/data/Monitors/E157FPT/sp/ug_sp/trouble.htm#wp1003151)

## **Apéndice**

[Información sobre la garantía](file:///C:/data/Monitors/E157FPT/sp/ug_sp/appendix.htm#wp1002253) [PRECAUCIÓN:Instrucciones de seguridad general](file:///C:/data/Monitors/E157FPT/sp/ug_sp/appendix.htm#wp1022914) [PRECAUCIÓN: Instrucciones de seguridad del](file:///C:/data/Monitors/E157FPT/sp/ug_sp/appendix.htm#wp1023250)  monitor [Cómo ponerse en contacto con Dell](file:///C:/data/Monitors/E157FPT/sp/ug_sp/appendix.htm#wp1023187) [Notificaciones reglamentarias](file:///C:/data/Monitors/E157FPT/sp/ug_sp/appendix.htm#wp1019792) [Guía de configuración del monitor](file:///C:/data/Monitors/E157FPT/sp/ug_sp/appendix.htm#wp1006803)

## **Notas, Avisos y Precauciones**

**ZANOTA:** Una NOTA indica información importante que le ayudar a hacer un mejor uso del equipo.

**AVISO:** Un AVISO indica la posibilidad de daños al hardware o pérdida de datos y le explica cómo evitar el problema.

**ApRECAUCION:**Una PRECAUCIÓN indica un posible daño material, lesión corporal o muerte.

## **La información contenida en este documento puede modificarse sin aviso previo. © 2007 Dell Inc. Todos los derechos reservados.**

Queda prohibida su reproducción en cualquier medio sin la autorización por escrito de Dell Inc.

Marcas comerciales utilizadas en este texto: Dell, el logotipo de DELL, Inspiron, Dell Precision, Dimension, OptiPlex, Latitude, PowerEdge, PowerVault, PowerApp y Dell OpenManage son<br>marcas comerciales de Dell Inc.; Intel,

Otras marcas y otros nombres comerciales pueden utilizarse en este documento para hacer referencia a las entidades que los poseen o a sus productos. Dell Inc. renuncia a<br>cualquier interés sobre la propiedad de marcas y nom

Febrero de 2007 Rev. A02

#### <span id="page-1-0"></span>[Regresar a la página de contenido](file:///C:/data/Monitors/E157FPT/sp/ug_sp/index.htm)

#### **Acerca del monitor Monitor de pantalla táctil Dell™ E157FPT Guía del usuario**

- [Vista anterior](#page-1-1)
- [Vista posterior](#page-1-2)
- Vista lateral
- **O** Vista inferior
- [Especificaciones](#page-3-3)
- [Cuidado del monitor](#page-6-1)

## <span id="page-1-1"></span>**Vista anterior**

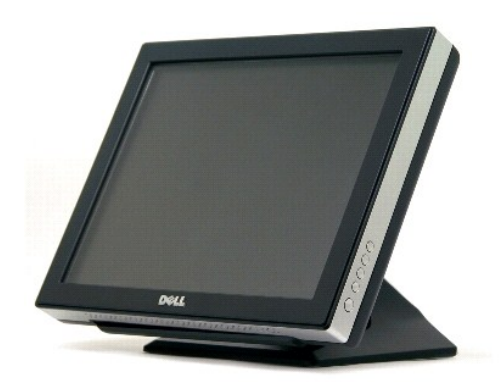

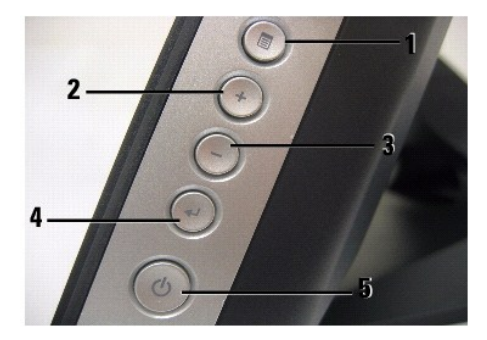

- 1. **Botón Menu** (Menú): entra/sale del menú OSD.
- 2. **Botón Adjust up / Contrast** (Incrementar ajuste / Contraste): ajusta el contraste de la pantalla, incrementa el valor del elemento de OSD seleccionado<br>y mueve el cursor de selección de OSD en el sentido de las manecill
- 3. **Botón Adjust down /Volume** (Disminuir ajuste / Volumen): ajusta el volumen, disminuye el valor del elemento de OSD seleccionado y mueve el cursor<br>de selección de OSD en sentido contrario de las manecillas del reloj.
- 4. **Botón Select** (Seleccionar): introduce un elemento de OSD para ajustarlo.
- 5. **Botón Power** (Alimentación): activa/desactiva la alimentación del monitor.

## <span id="page-1-2"></span>**Vista posterior**

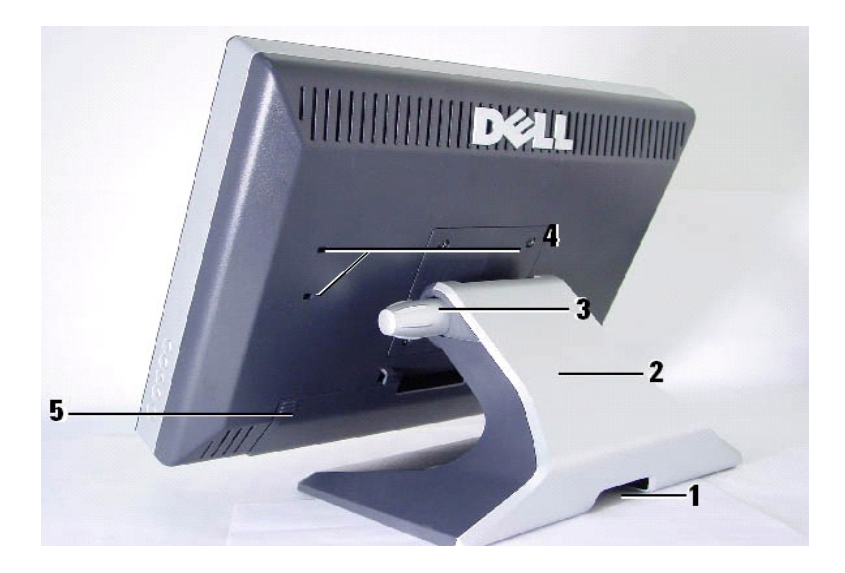

- 1. Soporte de cables
- 2. Soporte de estante para monitores
- 3. Control de ajuste de la inclinación
- 4. Orificios de montaje para el dispositivo opcional (MSR)
- 5. Cubierta de los cables

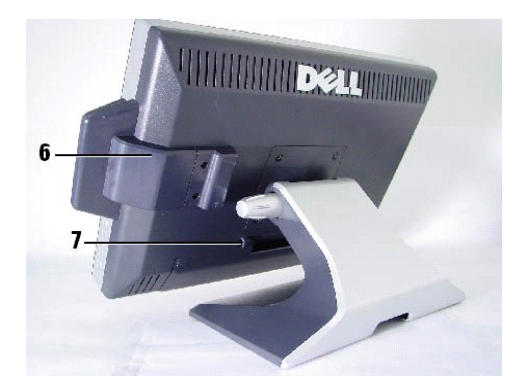

6. Dispositivo opcional MSR 7. Soporte para cables USB

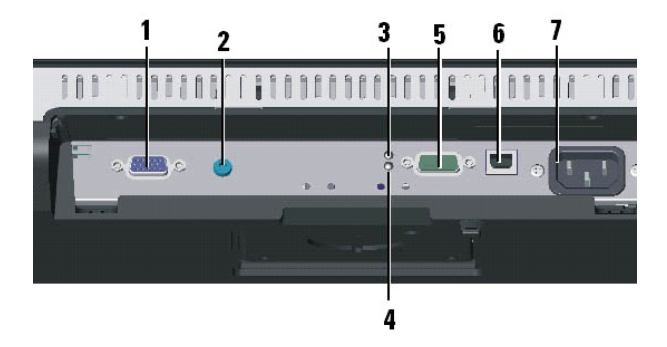

1. Conector de vídeo

- <span id="page-3-0"></span>2. Conector de audio
- 3. Indicador LED de estado de alimentación
- 4. Indicador LED de estado táctil
- 5. Conector serie
- 6. Conector de puerto USB
- 7. Alimentación de CA

## <span id="page-3-1"></span>**Vista lateral**

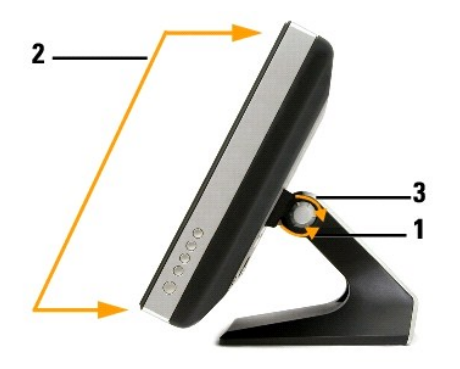

## **Para ajustar el ángulo del monitor:**

- 1. Ajuste el mando para ajustar la inclinación.
- 2. Coloque el monitor en la posición deseada (el rango es de  $30^{\circ}$  a  $90^{\circ}$ ).
- 3. Apriete el mando para ajustar la inclinación. No lo apriete demasiado.

## <span id="page-3-2"></span>**Vista inferior**

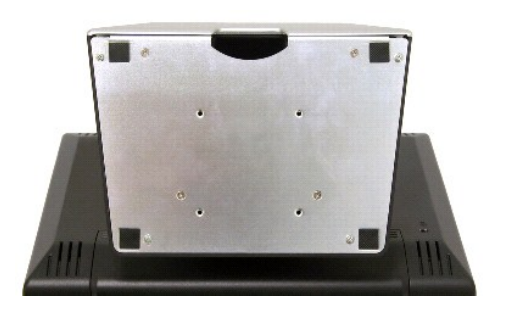

## <span id="page-3-3"></span>**Especificaciones**

En la tabla siguiente se ofrece información sobre el monitor de pantalla táctil.

#### **General**

### **Panel plano**

En la siguiente tabla se muestran las propiedades físicas y ópticas del panel de la pantalla del monitor.

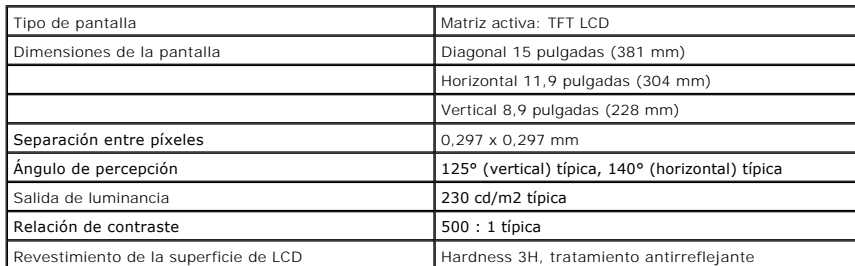

#### **Resolución**

En la tabla siguiente se muestran las funciones de frecuencia de exploración y resolución de píxeles de la pantalla del monitor.

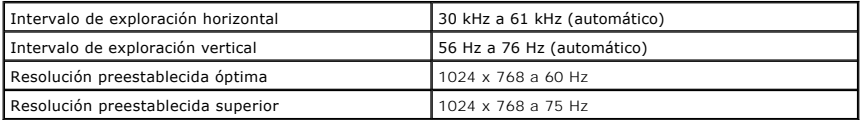

#### **Modos de visualización preestablecidos**

Dell garantiza el tamaño de la imagen y que aparezca centrada para todos los modos preestablecidos de la siguiente tabla.

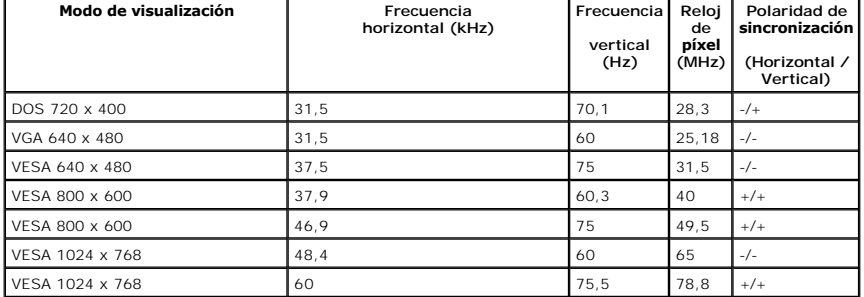

#### **Requisitos eléctricos**

En la tabla siguiente se muestran los requisitos de entrada eléctrica del monitor.

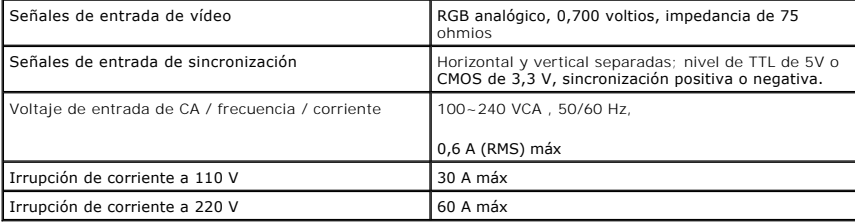

#### **Características físicas**

En la tabla siguiente se muestran los atributos físicos del monitor.

Dimensiones: (con soporte)

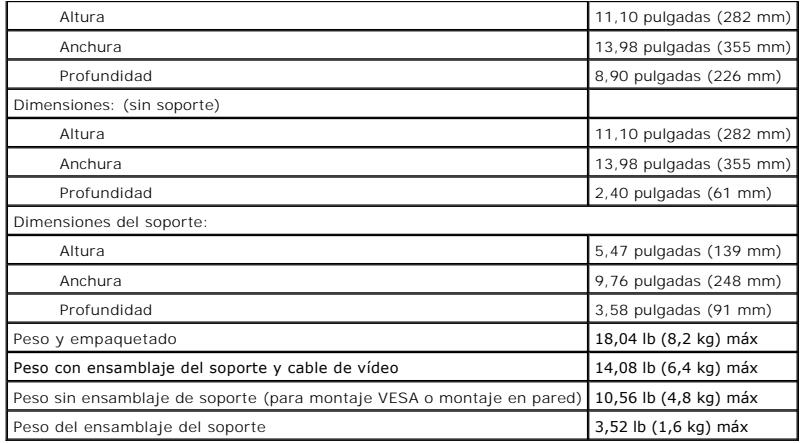

#### **Consideraciones medioambientales**

En la siguiente tabla se muestran las consideraciones medioambientales tolerables mientras la pantalla está encendida (en funcionamiento) y mientras está apagada (sin funcionar).

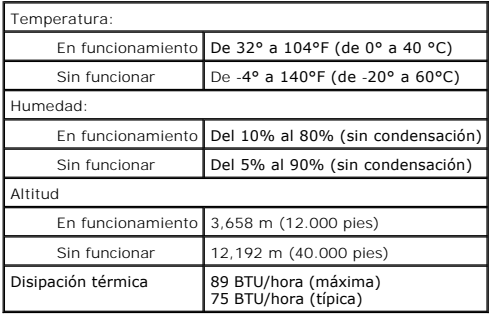

## **Modos de administración de energía**

Durante el funcionamiento normal, la luz del LED del monitor es **verde**. El LED muestra colores de LED distintos cuando el monitor funciona en modos diferentes.

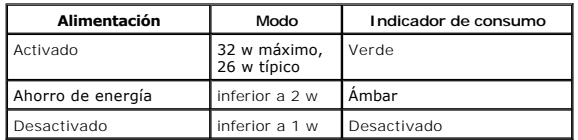

Recomendamos apagar el monitor cuando no se utilice durante una largo período de tiempo.

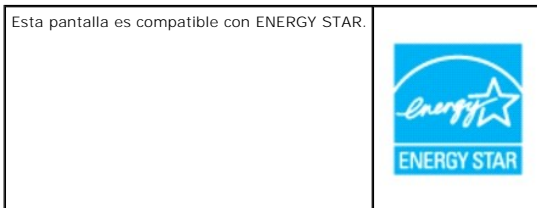

**Un consumo de energía nulo en el modo de apagado sólo se puede conseguir si se desconecta el cable de alimentación de la pantalla.** 

ENERGY STAR es una marca registrada de los EE.UU. Como miembro del programa ENERGY STAR, DELL ha determinado que este producto cumple con las<br>pautas ENERGY STAR con respecto al uso eficiente de la energía.

## <span id="page-6-0"></span>**Asignaciones de patas: subconector D de 15 patas**

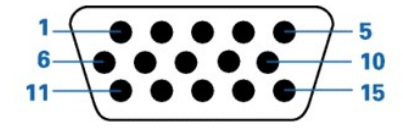

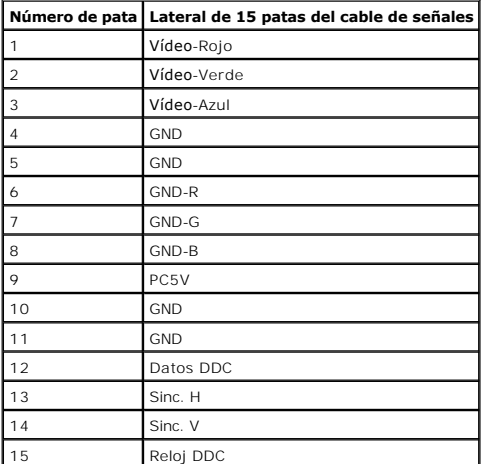

### **Función Plug and Play**

Puede instalar la pantalla en un sistema compatible con Plug and Play. La pantalla proporciona automáticamente al sistema informático sus EDID (Extended<br>Display Identification Data o Datos de identificación de pantalla amp

## <span id="page-6-1"></span>**Cuidado del monitor**

 $\sqrt{r}$ **PRECAUCIÓN:** lea y siga las instrucciones de seguridad antes de limpiar el monitor.

**PRECAUCIÓN:** antes de limpiar el monitor, desconéctelo de la toma de corriente.

Las siguientes sugerencias le ayudarán a mantener el monitor táctil funcionando a un nivel óptimo.

- l Para evitar el riesgo de descarga eléctrica, no desmonte el monitor. La unidad no puede ser reparada por el usuario.
- l Desconecte el monitor de la toma de corriente antes de limpiarlo.
- l Para limpiarlo, no utilice alcohol (metilo, etilo o isopropilo) ni ningún disolvente fuerte. No utilice diluyente ni benceno, limpiadores abrasivos ni aire comprimido.
- l Para limpiar el gabinete de la unidad de pantalla, utilice un trapo húmedo con un detergente suave.
- l Evite que entren líquidos dentro del monitor táctil. Si se cuela líquido dentro, haga que un técnico de servicio cualificado lo revise antes de volverlo a encender.
- l Para limpiar la pantalla táctil, utilice un limpiador de vidrio o ventanas. Aplique el limpiador a un trapo de tela y limpie la pantalla táctil. Nunca aplique el limpiador directamente en la pantalla táctil.

[Regresar a la página de contenido](file:///C:/data/Monitors/E157FPT/sp/ug_sp/index.htm)

#### <span id="page-7-0"></span>[Regresar a la página de contenido](file:///C:/data/Monitors/E157FPT/sp/ug_sp/index.htm)

## **Apéndice**

#### **Monitor de pantalla táctil Dell™ E157FPT Guía del usuario**

- **O** Información sobre la garantía
- **PRECAUCIÓN: Instrucciones de**
- [PRECAUCIÓN: Instrucciones de seguridad del monitor](#page-14-1)
- [Cómo ponerse en contacto con Dell](#page-15-1)
- [Notificaciones reglamentarias](#page-25-1)
- [Guía de configuración del monitor](#page-26-1)

## <span id="page-7-1"></span>**Información sobre la garantía**

#### **Términos y condiciones de venta en los Estados Unidos**

LEA ATENTAMENTE ESTE DOCUMENTO. CONTIENE INFORMACION MUY IMPORTANTE SOBRE SUS DERECHOS Y OBLIGACIONES, ADEMAS DE LAS<br>LIMITACIONES Y EXCLUSIONES QUE LE CORRESPONDEN. ESTE DOCUMENTO CONTIENE UNA CLÁUSULA DE RESOLUCIÓN DE DIS

Estos términos y condiciones ("Acuerdo") se aplican a su compra de sistemas informáticos y/o productos relacionados y/o servicios y soporte vendidos en los<br>Estados Unidos ("Producto") por la entidad Dell que se menciona en (Consulte: <u>[http://support.dell.com/ContactUs/ByPhone.aspx?c=us&l=en&s=gen](http://support.dell.com/contactus/byphone.aspx?c=us&l=en&s=gen)</u> para obtener nuestra información de contacto.) Si los Productos se<br>devuelven, éstos deben permanecer en las cajas en las que se enviaron. ESTE AC

- 1. Otros documentos. Este Acuerdo no se podrá modificar, complementar o enmendar mediante el uso de ningún otro documento a no ser que así se<br>6 acuerde en un acuerdo por escrito firmado por usted y por Dell. Si no recibe u con el Producto, podrá obtener información sobre la compra en <u>[https://support.dell.com/dellcare/Invoice.aspx](https://support.dell.com/dellcare/invoice.aspx)</u> o poniéndose en contacto con su<br>representante de ventas.
- 2. **Condiciones de pago; Pedidos; Presupuestos; Interés.** Las condiciones de pago se establecen bajo la sola discreción de Dell, y a no ser que Dell acepte lo contrario, Dell debe recibir el pago antes de poder aceptar un pedido. El pago de los productos se realizará mediante tarjeta de crédito,<br>transferencia bancaria, o algún otro método de pago establecido previament vencidas y pagaderas dentro del período específicado en el reverso de esta factura, calculado desde la fecha de la factura. Las condiciones de pago se<br>establecen bajo la sola discreción de Dell, y, a no ser que Dell acepte descontado con el porcentaje general calculado de todo el sistema. Dell no es responsable de los errores en el precio, tipográficos o de otro tipo, en<br>ninguna oferta de Dell y se reserva el derecho de cancelar todos los pe
- 3. **Cargos de envío; Impuestos; Título; Riesgo de pérdida.** El envío y la manipulación son adicionales a no ser que se indique expresamente lo contrario<br>en el momento de la venta. El título de los productos pasa de Dell al se produzcan durante el envío por un transportista seleccionado por Dell es responsabilidad de Dell. La pérdida o el daño que se produzcan durante el<br>envío por un transportista seleccionado por usted es responsabilidad suy exención de impuestos válido y correcto correspondiente a la compra del Producto y a la ubicación de envío del Producto, usted será responsable de los<br>impuestos de venta y de otros impuestos asociados con el pedido. Las fe los distribuidores de licencia correspondientes.
- 4. **Garantías. LA**S GARANTIAS LIMITADAS APLICABLES AL PRODUCTO DE HARDWARE DE MARCA DELL SE PUEDEN ENCONTRAR EN<br>http://www.dell.com/policy/legal/warranty.htm O EN LA DOCUMENTACIÓN QUE DELL PROPORCIONA CON EL PRODUCTO. DELL LA FACTURA, LA HOJA DE EMBALAJE O EL RECONOCIMIENTO. LAS GARANTIAS Y EL SERVICIO SERAN EFECTIVOS, Y DELL ESTARA OBLIGADO A RESPETAR<br>DICHAS GARANTÍAS Y SERVICIOS, SÓLO CUANDO DELL RECIBA EL PAGO COMPLETO DEL ELEMENTO QUE SE SERVICIO.
- 5. **Software**. Todo el software se proporciona sujeto al contrato de licencia que forma parte del paquete de software y usted acepta que cumplirá dicho contrato de licencia.
- 6. **Políticas de devolución; Cambios.** La política de devolución de Dell se puede encontrar en http://www.dell.com/policy/legal/warranty.htm. Debe<br>ponerse en contacto con nosotros directamente antes de intentar devolver el devolución. Debe devolvernos el Producto en su embalaje original o equivalente. Usted es responsable del riesgo de pérdida, tarifas de envío y<br>manipulación por devolver o cambiar el Producto. Es posible que se apliquen tar cambio proporcionadas por Dell, Dell no será de ningún modo responsable si el Producto se pierde, estropea, modifica o procesa de alguna otra manera<br>para desecharlo o revenderlo. Bajo la discreción de Dell, el crédito de l individuales o de la factura debido a precios promocionales o de venta en paquete.
- 7. **Producto modificado o descontinuado**. La política de Dell es una política de actualización y revisión continuas. Dell podrá revisar y descontinuar el<br>Producto en cualquier momento sin avisarle y esto podría afectar a l funcionalidad y rendimiento del Producto solicitado, pero es posible que haya diferencias entre lo que se envía y lo que se describe en una hoja de<br>especificaciones o catálogo. Las piezas utilizadas para reparar o realizar piezas nuevas o reacondicionadas.
- 8. **Servicio y asistencia.** Las ofertas de servicio varían de Producto a Producto. Si compra servicios y asistencia opcionales de Dell, Dell y/o el proveedor de servicios de terceros proporcionará dicho servicio y asistencia en los Estados Unidos de acuerdo con los términos y condiciones que se encuentran en<br>**http://www.dell.com/us/en/gen/services/service\_service\_contracts.htm** o para obtener más información, consulte la página **http://www1.us.dell.com/content/topi**cs/se**gtopi**c.aspx/contact/contact?c=us&l=en&s=gen para<br>obtener la dirección de contacto. Dell y/o el proveedor de servicios de tercero
- 9. LIMITACIÓN de responsabilidad, DELL NO ACEPTA NINGUNA RESPONSABILIDAD MAS ALLA DE LOS RECURSOS ESTABLECIDOS EN ESTE DOCUMENTO, INCLUIDAS PERO SUN LIMITACIÓN, TODAS LAS RESPONSABILIDADES POR UN PRODUCTO QUE NO ESTÉ DISPO DICHOS RECURSOS NO CUMPLAN CON SU FINALIDAD ESENCIAL. **DELL NO ES RESPONSABLE DE LAS GARANTIAS, ASISTENCIA O SERVICIO**<br>REALIZADO POR, O ADQUIRIDO A, TERCEROS Y NO DIRECTAMENTE A DELL. DELL NO ES RESPONSABLE DE LAS REPRESEN **OMISIONES REALIZADAS POR UN TERCERO.**
- 10. Ley vigente; Prohibida la venta o exportación. Acepta cumplir con todas las leyes y normativas aplicables de los diferentes estados y de Estados<br>Unidos. Acepta y manifiesta que está comprando sólo para su propio uso in condiciones diferentes que rigen la reventa de Productos por terceros y las transacciones fuera de los Estados Unidos. Los términos y condiciones de<br>reventa se encuentran en: www.dell.com/policy/legal/termsofsale.htm.
- 11. Ley vigente. LAS PARTES ACEPTAN QUE ESTE ACUERDO, TODAS LAS VENTAS QUE REALICEN BAJO EL MISMO, O CUALQUIER RECLAMACION,<br>DISPUTA O CONTROVERSIA (YA SEA BAJO CONTRATO, AGRAVIO, U OTRO MODO, TANTO SI PS PREEXISTENTE, PRES
- 12. Encabezados. Los encabezados de las secciones que se utilizan en este documento sólo se usan como ayuda de referencia y no forman parte de estos<br>términos y construcciones, por lo que no se debe extraer ninguna interpre

Los productos de hardware de marca Dell que se compran en los Estados Unidos vienen con una garantía limitada de 90 días, 1 año, 2 años, 3 años o 4 años en función del producto adquirido. Para determinar qué garantía se incluye con sus productos de hardware, consulte la hoja de embalaje o factura.

#### **¿Qué cubre esta garantía limitada?**

Esta garantía limitada cubre los defectos de materiales y fabricación de los productos de hardware de marca Dell—nuestros productos para clientes finales—, incluidos los productos periféricos de marca Dell.

#### **¿Qué no cubre esta garantía limitada?**

Esta garantía limitada no cubre:

- l Software, incluido el sistema operativo y el software que se ha agregado a los productos de hardware de marca Dell mediante nuestro sistema de integración de fábricas, software de terceros o la recarga del software
- l Productos y accesorios que no son de marca Dell y de proveedores directos de soluciones
- l Problemas que se producen por:
	- ¡ Causas externas como accidentes, abuso, uso inadecuado o problemas con la alimentación eléctrica
	- ¡ Tareas de reparación no autorizadas por Dell
	- ¡ Uso que no está de acuerdo con las instrucciones de los productos
	- ¡ No seguir las instrucciones del producto ni realizar un mantenimiento preventivo
	- ¡ Problemas causados por el uso de accesorios, piezas o componentes no suministrados por Dell
- l Productos con etiquetas de servicio o números de serie que faltan o que han sido modificados
- l Productos por lo que Dell no ha recibido pago

ESTA GARANTIA LE OTORGA DERECHOS LEGALES ESPECIFICOS, Y PUEDE TENER TAMBIEN OTROS DERECHOS QUE VARIEN DE ESTADO A ESTADO (O<br>DE JURISDICCIÓN A JURISDICCIÓN). LA RESPONSABILIDAD DE DELL POR LOS FALLOS Y DEFECTOS EN EL HARDWA

**NO ACEPTAMOS NINGUNA RESPONSABILIDAD MÁS ALLÁ DE LOS RECURSOS QUE SE OFRECEN EN ESTA GARANTÍA LIMITADA O POR DAÑOS**  CONSECUENTES O ACCIDENTALES, INCLUIDA, SIN LIMITACION, CUALQUIER RESPONSABILIDAD POR RECLAMACIONES DE TERCEROS CONTRA<br>USTED POR DAÑOS, POR LA NO DISPONIBILIDAD DE LOS PRODUCTOS PARA SU USO, O POR LA PÉRDIDA DE DATOS O LA P **NUESTRA RESPONSABILIDAD NO SERÁ SUPERIOR A LA CANTIDAD PAGADA POR EL PRODUCTO SUJETO A UNA RECLAMACIÓN. ÉSTA ES LA CANTIDAD MÁXIMA POR LA QUE SOMOS RESPONSABLES.**

**EN ALGUNOS ESTADOS NO SE PERMITE LA EXCLUSIÓN O LIMITACIÓN DE LOS DAÑOS RESULTANTES O ACCIDENTALES, POR LO QUE ES POSIBLE** 

#### **QUE LA LIMITACIÓN O EXCLUSIÓN MENCIONADA ANTERIORMENTE NO SEA APLICABLE EN SU CASO.**

#### **¿Cuánto dura esta garantía limitada?**

Esta garantía limitada dura el período de tiempo que se indica en la hoja de embalaje o factura, excepto en el hardware de marca Dell que aparece a continuación:

- l Las baterías de equipos portátiles llevan una garantía limitada de 1 año o bien se les aplica la duración de la garantía limitada del ordenador Dell con el que se entrega la batería, la que sea de menor duración.
- ı ⊥a garantía limitada de los adaptadores de alimentación que se compran sin adquirir un sistema es de un año. Los adaptadores de alimentación que se<br>compran con un sistema están cubiertos por la garantía limitada del sis
- l La batería PERC 5 puede ofrecer un máximo de 72 horas de alimentación de reserva de la memoria caché de la controladora cuando es nueva. Bajo la garantía limitada de 1 año, garantizamos que la batería proporcionará como mínimo 24 horas de cobertura de reserva durante el período de garantía limitada de 1 año.
- 1 Las lámparas de los proyectores llevan como mínimo una garantía limitada de 90 días.
- l La memoria lleva una garantía limitada de por vida.
- ⊥ La garantía limitada de los monitores que se compran sin adquirir un sistema dura el período de tiempo que se indica en la hoja de embalaje o factura.<br>Los monitores que se compran con un sistema están cubiertos por la g
- l Las PDA, los auriculares y los controles remotos en línea llevan una garantía limitada de 1 año.
- l El resto de hardware complementario tiene la garantía de mayor duración de entre las opciones siguientes: una garantía limitada de 1 año para las piezas nuevas y una garantía limitada de 90 días para las piezas reacondicionadas o bien, tanto para las piezas nuevas como reacondicionadas, el<br>resto de la garantía para el ordenador Dell en el que están instaladas dichas

La garantía limitada de todos los productos de marca Dell empieza en la fecha de la hoja de embalaje o factura. El período de garantía no se amplía si<br>reparamos o sustituimos algunas piezas o un producto en garantía. Dell

#### **¿Qué hago si necesito servicio bajo garantía?**

Antes de que la garantía caduque, llámenos al número correspondiente que aparece en la tabla siguiente. Tenga a mano su etiqueta de servicio de Dell o número de pedido.

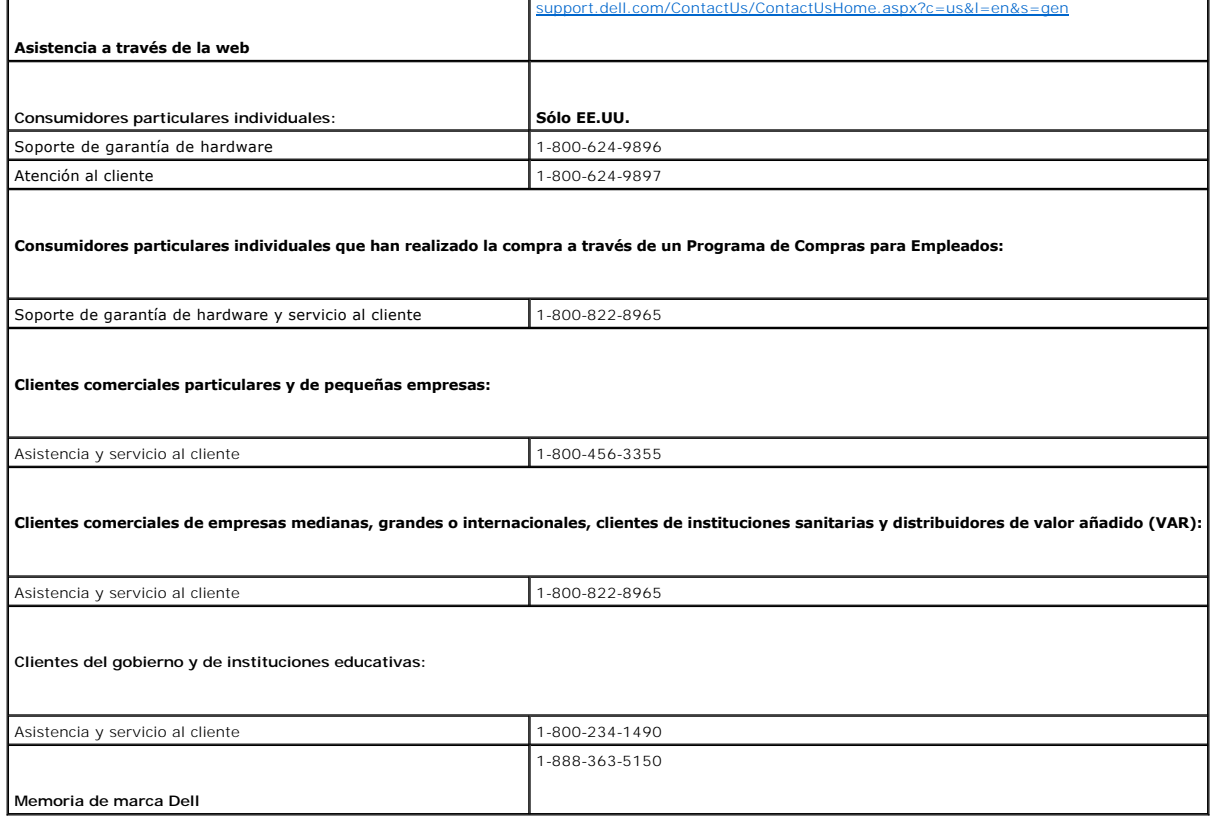

#### **I¿Qué hará Dell?**

**Durante los 90 días de la garantía limitada de 90 días y el primer año del resto de garantías limitadas:** Durante los 90 días de la garantía limitada de 90 días y el primer año del resto de garantías limitadas, repararemos todos los productos de hardware de marca Dell que se nos hayan devuelto y cuyos<br>materiales o fabricación se haya demostrado que son defectuosos. Si no pode o renovado.

Cuando se ponga en contacto con nosotros, emitiremos un número RMA para que lo incluya con la devolución. Debe devolver los productos en su embalaje original o en uno equivalente, pagar por adelantado los cargos de envío, y asegurar el envío o aceptar el riesgo si el producto se pierde o se daña en el envío.<br>Le devolveremos los productos reparados o de repuesto. Pagare Unidos (excluidos Puerto Rico y los territorios y posesiones de EE.UU.). En caso contrario, le enviaremos el producto bajo la modalidad de flete pagadero en destino.

Si determinamos que el problema no está cubierto bajo esta garantía, se lo notificaremos y el informaremos de las alternativas de servicio disponibles mediante el pago de una cuota.

**NOTA:** Antes de enviarnos los productos, asegúrese de hacer una copia de seguridad de los datos de los discos duros y del resto de dispositivos de almacenamiento de los productos. Retire toda la información confidencial, de propiedad exclusiva o personal y los medios extraíbles como disquetes, CD<br>o tarjetas PC. No somos responsables de su información confidencial, de pérdida o daño de los medios extraíbles.

**Durante los años restantes:** Durante el período restante de la garantía limitada, sustituiremos cualquier pieza defectuosa por piezas nuevas o renovadas, si consideramos que debe ser sustituida. Cuando se ponga en contacto con nosotros, le pediremos un número válido de tarjeta de crédito en el momento en<br>que solicite una pieza de repuesto, pero no le cobraremos la pieza de rep que le hayamos enviado la pieza de repuesto. Si no recibimos la pieza original en un plazo de 30 días, le cargaremos en su tarjeta de crédito el precio estándar actual en ese momento de dicha pieza.

Pagaremos el envío de la pieza si utiliza una dirección de los Estados Unidos (excluidos Puerto Rico y los territorios y posesiones de EE.UU.). En caso contrario, le enviaremos la pieza bajo la modalidad de flete pagadero en destino. También incluiremos un contenedor de envío prepagado con cada pieza de repuesto para que lo utilice al devolvernos la pieza sustituida.

**Z** NOTA: Antes de sustituir las piezas, asegúrese de hacer una copia de seguridad de los datos de los discos duros y del resto de dispositivos de almacenamiento de los productos. No somos responsables de los datos perdidos o corruptos.

#### **¿Y si adquiero un contrato de servicio?**

Si el contrato de servicio es con Dell, se le ofrecerá el servicio bajo los términos del acuerdo de servicio. Consulte dicho contrato para obtener los datos sobre cómo obtener servicio.

Si ha comprado a través de nosotros un contrato de servicio con uno de nuestros proveedores de servicio de terceros, consulte dicho contrato para obtener los datos sobre cómo obtener servicio.

#### **¿Cómo repararán mi producto?**

Utilizamos piezas nuevas y renovadas de diferentes fabricantes para realizar reparaciones en garantía y para crear sistemas y piezas de repuesto. Los sistemas y las piezas renovados son piezas o sistemas que se han devuelto a Dell, algunas de las cuales no han sido usadas nunca por un usuario. Todas las<br>piezas y sistemas se inspeccionan y prueban para comprobar su calid

#### **¿Puedo transferir la garantía limitada?**

Las garantías limitadas de los sistemas se pueden transferir si el propietario actual transfiere la propiedad del sistema y registra la transferencia con nosotros. La garantía limitada de la memoria de marca Dell no se puede transferir. Podrá registrar la transferencia en el sitio web de Dell:

- l Si es un consumidor particular individual, vaya a **[www.dell.com/us/en/dhs/topics/sbtopic\\_015\\_ccare.htm](http://www.dell.com/us/en/dhs/topics/sbtopic_015_ccare.htm)**
- l Si es un cliente comercial de una oficina particular, una empresa pequeña, mediana, grande o internacional, vaya a **[www.dell.com/us/en/dhs/topics/sbtopic\\_015\\_ccare.htm](http://www.dell.com/us/en/dhs/topics/sbtopic_015_ccare.htm)**
- 1 Si es un cliente del gobierno, de una institución educativa o sanitaria, o un consumidor particular individual que realizó la compra a través de un Programa de Compras para Empleados, vaya a **www.dell.com/us/en/dhs/topics/sbtopic\_015\_ccare.htm**
- l Si no tiene acceso a Internet, llame a su representante de atención al cliente o llame al 1-800-624-9897.

Todas las solicitudes para transferir la propiedad están bajo la sola discreción de Dell. Todas estas transferencias estarán sujetas a los términos y condiciones del acuerdo de garantía limitada o servicio original y los términos y condiciones de venta de Dell que se encuentran en www.dell.com. Dell no puede<br>garantizar la autenticidad de los productos, las garantías limitadas, el s tercero.

## **Política de devoluciones de Dell (sólo EE.UU.)**

Dell valora nuestra relación con usted y ofrece una política de devoluciones para la mayoría de los productos que compre directamente a Dell. Bajo esta política, podrá devolver a Dell, dentro del período de política de devoluciones aplicable, los productos que haya comprado directamente a Dell para obtener un<br>crédito o un reembolso del precio de compra pagado, menos los g

**Productos y accesorios de hardware:** A no ser que tenga un acuerdo diferente con Dell o excepto tal como se indica en la sección siguiente, todo el hardware, accesorios, periféricos, piezas y software que esté sin abrir y en su paquete sellado o, si se ha entregado electrónicamente, el software que no<br>haya aceptado haciendo clic en el botón "Acepto estos Términos y Co aparece en la hoja de embalaje o factura para obtener un crédito o un reembolso del precio de compra pagado, menos los gastos de envío, manipulación y<br>reaprovisionamiento aplicables.

#### <span id="page-11-0"></span>**Excepciones a la política de devoluciones de 21 días de Dell:**

- ı Los productos PowerEdge™, PowerConnect™ y PowerVault™ se podrán devolver en un plazo de treinta (30) días desde la fecha que aparece en la<br>hoja de embalaje o factura, a excepción de los nuevos servidores PowerEdge™ SC y pequeñas y medianas empresas que sólo se podrán devolver en un plazo de catorce (14) días desde la fecha que aparece en la hoja de embalaje o factura.
- l El software de aplicación o sistema operativo que haya sido instalado por Dell no se podrá devolver a menos que devuelva todo el ordenador bajo la política de devoluciones de 21 días, si es aplicable a su compra (si no es aplicable a su compra, no podrá devolver el software de aplicación o sistema operativo).
- No se podrán devolver en ningún momento los productos de almacenamiento Dell/EMC, los productos de marca EMC, los productos de marca Unisys, las<br>bibliotecas de cintas PowerVault™ 160T, el software de empresa, los producto bibliotecas de cintas PowerVault™ 160T, el software de empresa, los productos empresariales que no son de marca Dell, el software y/o las licencias de<br>software compradas bajo cualquier tipo de acuerdo de compra por volume

Tarifas de reaprovisionamiento: A no ser que el producto sea defectuoso o la devolución sea resultado directo de un error de Dell, se podrá cobrar una tarifa<br>de reaprovisionamiento del 15% sobre el hardware, los accesorios sellado.

**Cómo realizar la devolución:** Para devolver los productos, debe ponerse en contacto con el departamento de servicio al cliente de Dell (www.dell.com/us/en/gen/contact.htm) y recibir un número de autorización de devolución de crédito dentro del período de la política de devoluciones<br>aplicable al producto que desea devolver. Debe obtener un número de autori información de contacto adecuada con el fin de obtener asistencia para el cliente.

Debe enviar los productos a Dell en un plazo de cinco (5) días desde la fecha en que Dell emita el número de autorización de devolución de crédito. Debe:

- pevolver **todos los productos que quiere devolver a Dell. Bajo la discreción de Dell, el crédito de las devoluciones parciales podrá ser inferior a los وpecios de los componentes individuales o de la factura debido a preci** publicitados.
- 1 Devolver los productos en su paquete original, como si fueran nuevos junto con todos los soportes, la documentación y todos los demás artículos incluidos en el envío original.
- l Enviar los productos corriendo con los gastos y asegurar el envío o aceptar el riesgo de pérdida o daño durante el envío.

Al recibir la devolución completa de la compra, Dell emitirá un crédito o un reembolso del precio de compra pagado, menos los gastos de envío, manipulación y reaprovisionamiento aplicables.

**NOTA: Antes de enviarnos los productos, asegúrese de hacer una copia de seguridad de los datos de los discos duros y del resto de dispositivos**  de almacenamiento de los productos. Retire toda la información confidencial, de propiedad exclusiva o personal y los medios extraíbles como<br>disquetes, CD o tarjetas PC. No somos responsables de su información confidencial, **de datos; ni de la pérdida o daño de los medios extraíbles.**

# <span id="page-11-1"></span> **PRECAUCIÓN:Instrucciones de seguridad general**

Utilice las siguientes instrucciones de seguridad para garantizar su seguridad personal y proteger el equipo y el entorno de trabajo frente a posibles daños.

**NOTA:** En este apartado, *equipo* se refiere a todos los dispositivos portátiles (ordenadores, replicadores de puertos, bases para medios, estaciones de acoplamiento y dispositivos similares), ordenadores de sobremesa y monitores. Después de leer este apartado, asegúrese de leer las instrucciones de seguridad que se refieren a su equipo.

AVISO IMPORTANTE PARA EL USO EN ENTORNOS SOBRE LA SALUD: los productos de Dell no son dispositivos médicos y no aparecen en lista bajo UL o<br>IEC 60601 (o equivalente). Como resultado, no pueden utilizarse en un área a 1,82 **directa o indirectamente, pueda entrar en contacto con el paciente.**

#### <span id="page-11-2"></span>**SEGURIDAD: Seguridad general**

Cuando instale el equipo para su uso:

- l Coloque el equipo en una superficie dura y plana. Deje que haya una distancia de separación de 10.2 cm (4 pulg.) como mínimo en todos los laterales del ordenador que facilitan la ventilación para permitir que el aire que se necesita ofrezca la ventilación adecuada. La circulación restringida de aire podría dañar el ordenador o provocar un incendio.
- l No apile el equipo ni lo coloque tan cerca de otros dispositivos que pueda recibir aire precalentado o recirculado.

**A NOTA:** Revise los límites de peso que aparecen en la documentación del ordenador antes de colocar un monitor u otros dispositivos encima del ordenador.

- l Asegúrese de que no hay ningún objeto encima de los cables del equipo y de que éstos estén en un lugar en que no pueden pisarse y no se puede tropezar con ellos.
- l No coloque el equipo en una unidad empotrada en la pared ni sobre una cama, sofá o alfombra.
- l Mantenga alejado el dispositivo de los radiadores u otras fuentes de calor.
- l Mantenga el equipo alejado de temperaturas extremadamente calientes o frías para asegurarse de que se utilice dentro del rango de funcionamiento especificado.
- l No inserte ningún objeto en las rejillas de ventilación o aberturas del equipo. Si lo hace, podría ocasionar un incendio o una descarga eléctrica producidos por un cortocircuito en los componentes internos.
- l Evite colocar papeles debajo del dispositivo. No coloque el dispositivo en una unidad empotrada en la pared ni sobre una superficie de tejido suave como una cama, un sofá o una alfombra.

Cuando utilice el equipo:

- l No utilice el equipo en un entorno húmedo como, por ejemplo, cerca de una bañera, fregadero, piscina o en un sótano con humedad.
- l No utilice un equipo conectado a la alimentación de CA durante una tormenta eléctrica. Se pueden usar dispositivos que funcionan con batería si se han desconectado todos los cables.
- ⊥ Si el dispositivo incluye un módem integrado u opcional (tarjeta PC), desconecte el cable del módem cuando se aproxime una tormenta con aparato<br>eléctrico para evitar el riesgo potencial de descarga eléctrica producida p
- l Si el dispositivo incluye un módem, el cable que utiliza el módem debe estar fabricado de alambre con un tamaño mínimo de 26 AWG (medidas de cable americano) y un enchufe modular RJ-11 compatible con FCC.
- ⊥ Este producto puede contener unidades de discos ópticos (ODD), como una unidad de CD-ROM, CDR/W, DVD, etc., que tengan dispositivos láser<br>integrados. Para evitar cualquier riesgo de exposición a la radiación láser, no d ningún motivo.

Estas unidades de discos ópticos (ODD) cumplen con los requisitos de seguridad y están clasificados como "Class 1 Laser Products" (Productos láser de clase 1) en el US DHHS Standard y el IEC/EN60825-1 Laser Safety Standard. Estos dispositivos ODD no contienen ajustes que pueda realizar el usuario ni piezas que puedan ser sustituidas o reparadas por el usuario.

- l No derrame alimentos ni líquidos sobre el equipo.
- l Antes de limpiar el equipo, desconéctelo de la toma de alimentación eléctrica. Limpie el dispositivo con un paño suave humedecido con agua. No utilice limpiadores en aerosol o líquidos, que podrían contener sustancias inflamables.
- ⊥ Limpie la pantalla del monitor o equipo portátil con un paño suave y limpio y agua. Humedezca el paño con el agua y páselo por la pantalla en una sola<br>dirección, de arriba abajo. Retire la humedad de la pantalla rápidam pantalla. No limpie la pantalla con líquido limpiacristales.

**PRECAUCIÓN: No utilice el equipo si ha retirado alguna cubierta (incluidas las cubiertas del ordenador, biseles, soportes de relleno, protectores del panel anterior, etc.).** 

l Si el equipo no funciona de manera normal (especialmente si se notan ruidos u olores inusuales procedentes de él), desconéctelo inmediatamente y póngase en contacto con un distribuidor o centro de servicio autorizados.

#### **SEGURIDAD: Al trabajar en el interior del dispositivo**

No intente realizar usted mismo las operaciones de mantenimiento del equipo, excepto aquéllas que se explican en la documentación de Dell o en las instrucciones que haya recibido de Dell.

Siga exactamente las instrucciones de instalación y servicio.

l Para evitar el peligro potencial de una descarga eléctrica, no conecte ni desconecte ningún cable ni lleve a cabo ningún proceso de mantenimiento o reconfiguración de este equipo durante una tormenta eléctrica.

Las tarjetas PC pueden calentarse mucho durante el funcionamiento normal. Tenga cuidado al extraer las tarjetas PC después de un funcionamiento prolongado.

#### **SEGURIDAD: Seguridad eléctrica general**

Siga las siguientes pautas cuando conecte el equipo a una fuente de alimentación:

- l Compruebe el valor nominal de voltaje antes de conectar el equipo a una toma eléctrica para asegurarse de que el voltaje y la frecuencia requeridos coinciden con los de la fuente de alimentación disponible.
- l El dispositivo está equipado con una fuente de alimentación interna o con un adaptador externo. Para las fuentes de alimentación internas, el dispositivo está equipado con uno de los siguientes elementos:
	- ¡ Un circuito de detección automática de voltaje: los dispositivos con un circuito de detección automática de voltaje no tienen ningún interruptor de selección de voltaje en el panel posterior y detectan automáticamente el voltaje de funcionamiento correcto.

O

¡ Un interruptor de selección de voltaje manual: los dispositivos con un interruptor de selección de voltaje en el panel posterior se deben configurar manualmente para que funcionen con el voltaje de funcionamiento correcto. Ponga el interruptor en la posición que más se acerque al voltaje que se usa en su área.

**NOTA:** El interruptor de su sistema puede ser diferente al que se muestra.

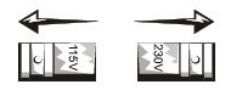

Con el fin de evitar dañar un ordenador que tenga un interruptor de selección de voltaje manual, coloque dicho interruptor en la posición que más se parezca a la de la potencia de corriente alterna disponible en su área:

En Japón, el interruptor de selección de voltaje se debe establecer en la posición de 115 V aunque la potencia de corriente alterna en Japón sea de 100<br>V. Asimismo, asegúrese de que el monitor y los dispositivos conectados corriente alterna disponible en su área.

- l No enchufe los cables de alimentación del equipo a una toma de corriente si el cable de alimentación está estropeado.
- l Para evitar descargas eléctricas, conecte los cables de alimentación del equipo a tomas eléctricas que estén puestas a tierra correctamente. Si el equipo dispone de un cable de alimentación de 3 clavijas, no use los enchufes del adaptador que omiten la función de conexión a tierra ni retire la<br>función de conexión a tierra del enchufe o adaptador.
- l Noruega y Suecia: si este producto se proporciona con un cable de alimentación de 3 clavijas, conecte éste solamente a la toma de corriente a tierra.
- l Si utiliza un alargador de cable de alimentación, asegúrese de que la cantidad total de amperios de los dispositivos enchufados al alargador no excedan la cantidad de amperios que éste puede soportar.
- 1 Si tiene que utilizar un alargador de cable o una regleta de enchufes, asegúrese de que el alargador de cable o la regleta de enchufes estén conectados a una toma de alimentación eléctrica de pared y no a otro alargador o a otra regleta de enchufes. El alargador de cable o la regleta de<br>enchufes deben estar diseñados para encajar en enchufes conectados a tierra
- Si utiliza una caja de contactos múltiple, tenga cuidado al enchufar el cable de alimentación de CA en ella. En algunas regletas es posible introducir incorrectamente el enchufe. La introducción incorrecta del enchufe puede provocar daños irreparables en el equipo, además del riesgo de descarga<br>eléctrica o incendio. Asegúrese de que la clavija de toma de tierra del enchu regleta.
- l Asegúrese de agarrar el enchufe, no el cable, cuando desconecte el equipo de una toma de corriente eléctrica.

Si el equipo utiliza un adaptador de CA:

l Utilice únicamente el adaptador de CA proporcionado por Dell que se ha aprobado para su uso con este dispositivo. El uso de otro tipo de adaptador de CA puede implicar un riesgo de incendio o explosión.

Consulte la etiqueta con la clasificación del sistema para obtener información sobre el modelo de adaptador correcto aprobado para su uso con el dispositivo.

- Lando utilice el adaptador de CA para suministrar alimentación al ordenador o para cargar la batería, sitúelo en un área ventilada, como un escritorio (como un escritorio ) cuando ta daptador de CA dentro de un maletín.<br>O
- l Es posible que el adaptador de CA se caliente durante el funcionamiento normal del ordenador. Tenga cuidado al manipular el adaptador mientras utiliza el ordenador o inmediatamente después de utilizarlo.
- l Se recomienda que apoye el adaptador en el suelo o escritorio para poder ver la luz verde. De esta manera, se le alertará si el adaptador se ha apagado accidentalmente debido a alguna causa externa. Si por algún motivo la luz verde se apaga, desconecte el cable de alimentación de CA de la<br>pared durante 10 segundos y, a continuación, vuelva a conectar el cable de a
- ı ⊃apón únicamente: Utilice únicamente el adaptador de CA proporcionado por Dell con el adaptador de CA. El uso de otros cables de alimentación podría<br>In dañar el dispositivo o el adaptador de CA, o incluso presentar ries
- **A PRECAUCIÓN: Cuando prepare su adaptador de CA para salir de viaje, enrolle ambos cables alrededor del adaptador en la misma dirección tal** como se muestra en la imagen siguiente. Si no enrolla los cables en la dirección correcta, éstos se podrían estropear e invalidar la garantía del<br>adaptador. Nunca utilice una adaptador de CA con muestras de estar dañado o

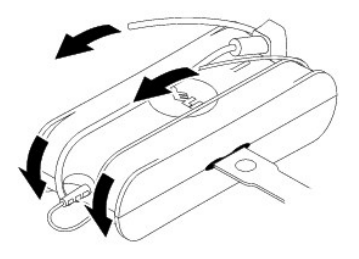

#### **Conexión del adaptador de enchufe de CA (solamente para Japón)**

**PRECAUCION**: Cuando utilice el adaptador del enchufe de CA, no deje que el cable verde de toma tierra entre en contacto con los conductores de<br>alimentación porque se podría producir una descarga eléctrica, fuego o daños e

**NOTA:** Algunos dispositivos disponibles en Japón no incluyen el adaptador del enchufe de CA.

1. Conecte el conector a tierra metálico a la fuente de conexión a tierra de la toma de alimentación eléctrica:

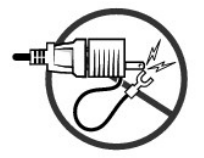

- a. Afloje la fuente de conexión a tierra.
- b. Deslice el conector a tierra metálico por detrás de la fuente de conexión a tierra y, a continuación, apriete dicha fuente de conexión.

<span id="page-14-0"></span>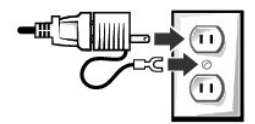

2. Conecte el cable de alimentación CA a la toma de alimentación eléctrica.

### **SEGURIDAD: Si el dispositivo se moja**

**PRECAUCIÓN: Antes de comenzar cualquiera de los procedimientos de este apartado, consulte el apartado [SEGURIDAD: Seguridad general](#page-11-2) de este documento.**

PRECAUCION: Realice este procedimiento sólo si tiene la certeza de que es seguro hacerlo. Si el ordenador está conectado a una toma de<br>corriente, apague la alimentación de CA en el interruptor de circuito, si es posible, a **de corriente. Proceda con la máxima precaución cuando retire cables mojados de una toma de alimentación eléctrica.**

- 1. Desconecte el adaptador de CA de la toma de corriente y, a continuación, si es posible, desconecte el adaptador de CA del dispositivo.
- 2. Apague los dispositivos externos que estén conectados y desconéctelos de sus fuentes de alimentación y después del dispositivo.
- 3. Para portátiles: extraiga la batería principal del compartimento de baterías y, si es necesario, extraiga la segunda batería del compartimento para módulos.

Pásele un paño a las baterías y colóquelas en un lugar seguro para que se sequen.

- 4. Póngase en contacto con Dell Support (consulte la Guía del usuario o el Manual del propietario para obtener la información de contacto adecuada).
- **NOTA**: Consulte el apartado Garantías limitadas y Política de devoluciones de este documento o el documento de la garantía que se envió con su<br>monitor u ordenador para obtener información sobre la cobertura de la garantía

## **SEGURIDAD: Si el ordenador o el monitor se cae o se daña**

- **A PRECAUCIÓN:** Antes de comenzar cualquiera de los procedimientos de este apartado, consulte los apartados SEGURIDAD: Seguridad general y **Seguridad eléctrica de este documento.**
- PRECAUCION: Si se pueden ver componentes internos a través de partes dañadas, o si se detecta humo u olores inusuales, desconecte el<br>dispositivo de la toma de corriente y póngase en contacto con Dell Support. Consulte la G
- 1. Guarde y cierre los archivos que estén abiertos, salga de todas las aplicaciones y apague el ordenador.
- 2. Desconecte el adaptador de CA del ordenador o monitor de la toma de corriente y, a continuación, si es posible, desconecte el adaptador de CA del ordenador o monitor.
- 3. Apague los dispositivos externos que estén conectados y desconéctelos de sus fuentes de alimentación y después del ordenador.
- 4. Si se proporciona una batería, retírela y después vuelva a instalarla. Si el dispositivo no funciona con baterías, conecte el dispositivo a la toma de corriente.
- 5. Encienda el dispositivo.

Si el dispositivo no se inicia, si se detecta humo u olores inusuales, o si no puede identificar los componentes dañados, póngase en contacto con Dell (consulte la Guía del usuario o el Manual del propietario para obtener la información de contacto adecuada).

**NOTA:** Consulte el apartado Garantías limitadas y Política de devoluciones de este documento o el documento de la garantía que se envió con su monitor u ordenador para obtener información sobre la cobertura de la garantía.

## <span id="page-14-1"></span> **PRECAUCIÓN: Instrucciones de seguridad del monitor**

Revise los apartados sobre Instrucciones de seguridad generales y Seguridad eléctrica de este documento.

Lea y siga estas instrucciones cuando conecte y use el monitor del ordenador:

- <span id="page-15-0"></span>**PRECAUCIÓN: El uso de controles, ajustes o procedimientos distintos a los especificados en esta documentación podría exponerle a descargas, riesgos eléctricos o riesgos mecánicos, o ambos.**
- l Asegúrese siempre de que la clasificación eléctrica del monitor sea la adecuada para funcionar con la alimentación de CA disponible en su área.

**NOTA:** Este monitor no necesita ni tiene un interruptor de selección de voltaje para establecer la entrada de voltaje de CA. Aceptará de manera automática todo el voltaje de entrada de CA según los rangos definidos en el apartado "Especificaciones eléctricas" de la *Guía del usuario*.

- l Coloque el monitor sobre una superficie sólida y trátelo con cuidado. La pantalla está hecha de vidrio y se puede estropear si se cae o se golpea fuertemente.
- l Mantenga el monitor de panel plano en condiciones de temperatura ambiente. Una temperatura excesivamente fría o caliente puede tener un efecto adverso sobre el cristal líquido de la pantalla.
- l No exponga el monitor a condiciones de gran vibración o alto impacto. Por ejemplo, no coloque el monitor dentro del maletero de un coche.
- l Desconecte el monitor si no se va a utilizar durante un largo período de tiempo.
- l Para evitar una descarga eléctrica, no intente retirar ninguna cubierta ni toque el interior del monitor. Sólo un técnico de mantenimiento cualificado debe abrir la caja del monitor.

#### <span id="page-15-1"></span>**Cómo ponerse en contacto con Dell**

Puede ponerse en contacto con Dell por Internet y por teléfono:

- l Para obtener asistencia a través de la web, vaya a **support.dell.com**.
- l Para obtener asistencia internacional, utilice el menú **Choose A Country/Region** (Seleccionar un país/región) cerca de la parte inferior de la página o consulte las direcciones web que aparecen en la tabla siguiente.
- l Para obtener asistencia por correo electrónico, consulte las direcciones de correo electrónico que aparecen en la tabla siguiente.

**NOTA:** Los números de teléfono gratuitos son para uso dentro del país para el que aparecen.

- **Z** NOTA: En algunos países, la asistencia específica de los ordenadores Dell™ XPS™ está disponible en un número de teléfono diferente que aparece en una lista de países participantes. Si no ve ningún número de teléfono en la lista específico para los ordenadores XPS, puede ponerse en contacto con<br>Dell a través del número de asistencia que aparece y su llamada será redi
	- r Para obtener asistencia por teléfono, utilice los códigos y números de teléfono que se proporcionan en la tabla siguiente. Si necesita ayuda para<br>averiguar los códigos que debe utilizar, póngase en contacto con un operad

**A** NOTA: La información de contacto proporcionada se consideró correcta en el momento en que este documento se imprimió pero puede estar sujeta a cambios.

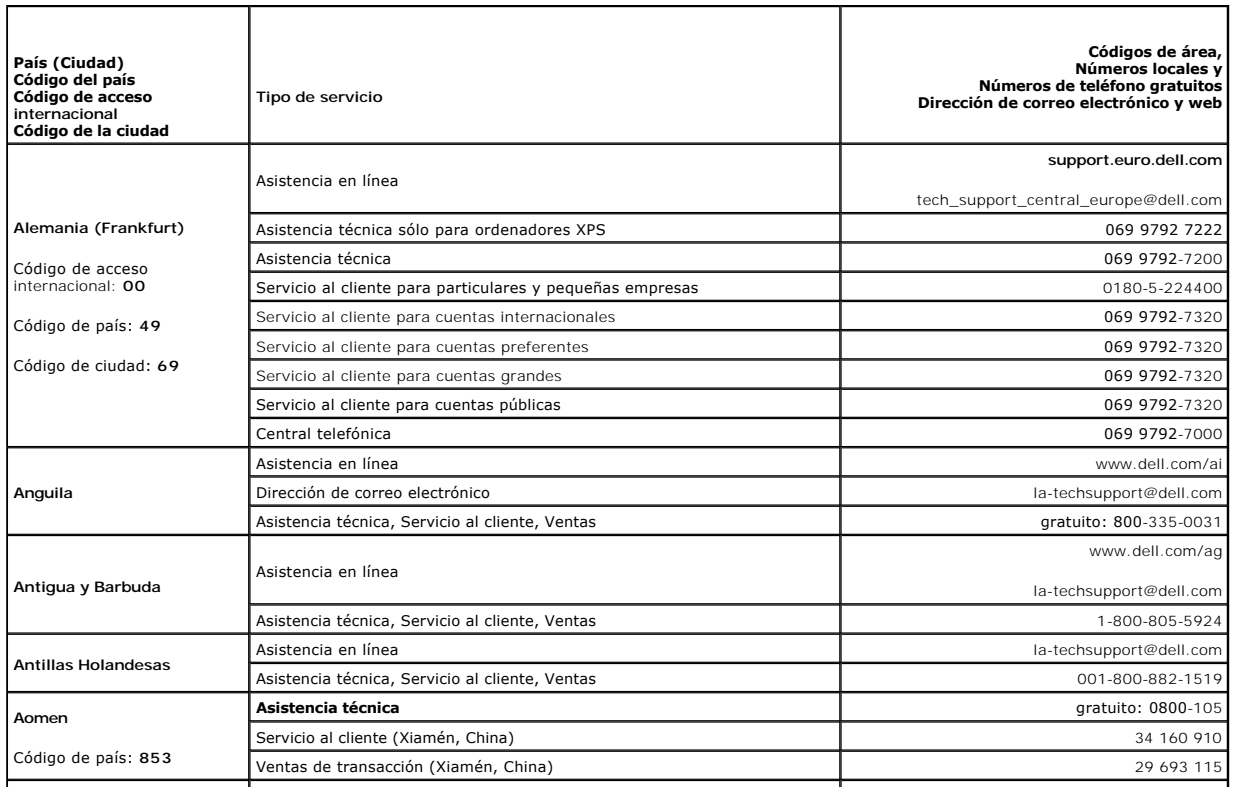

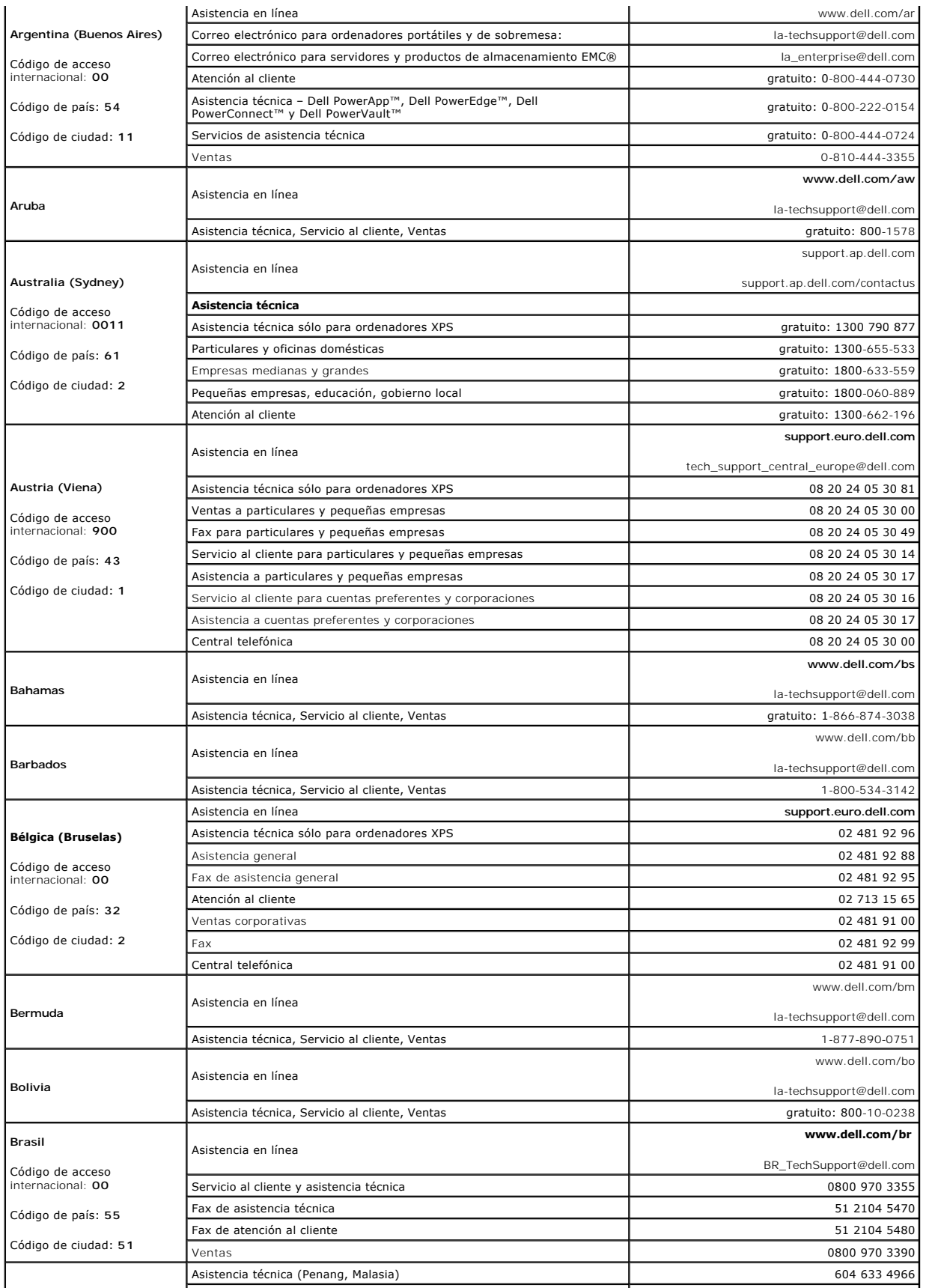

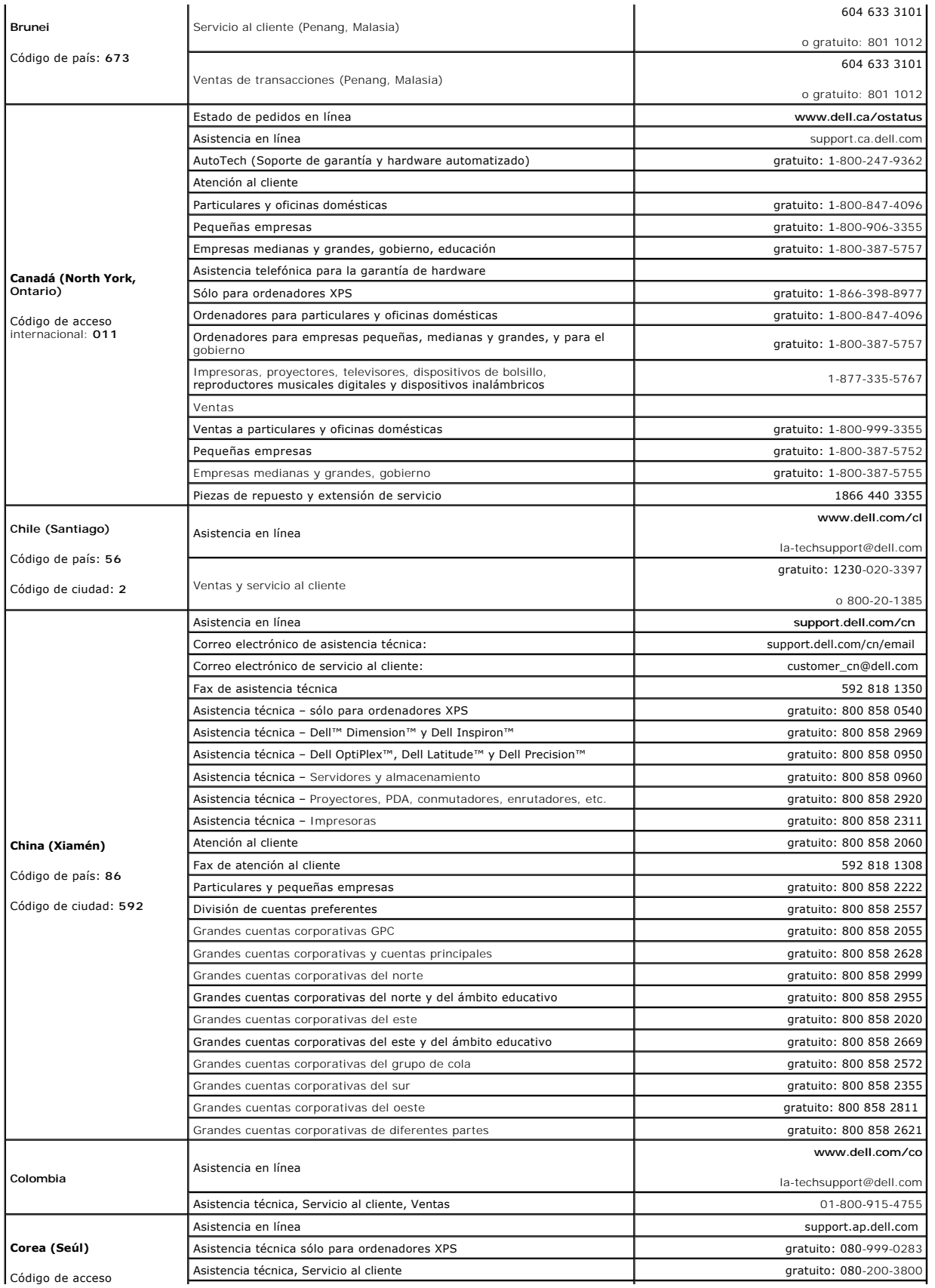

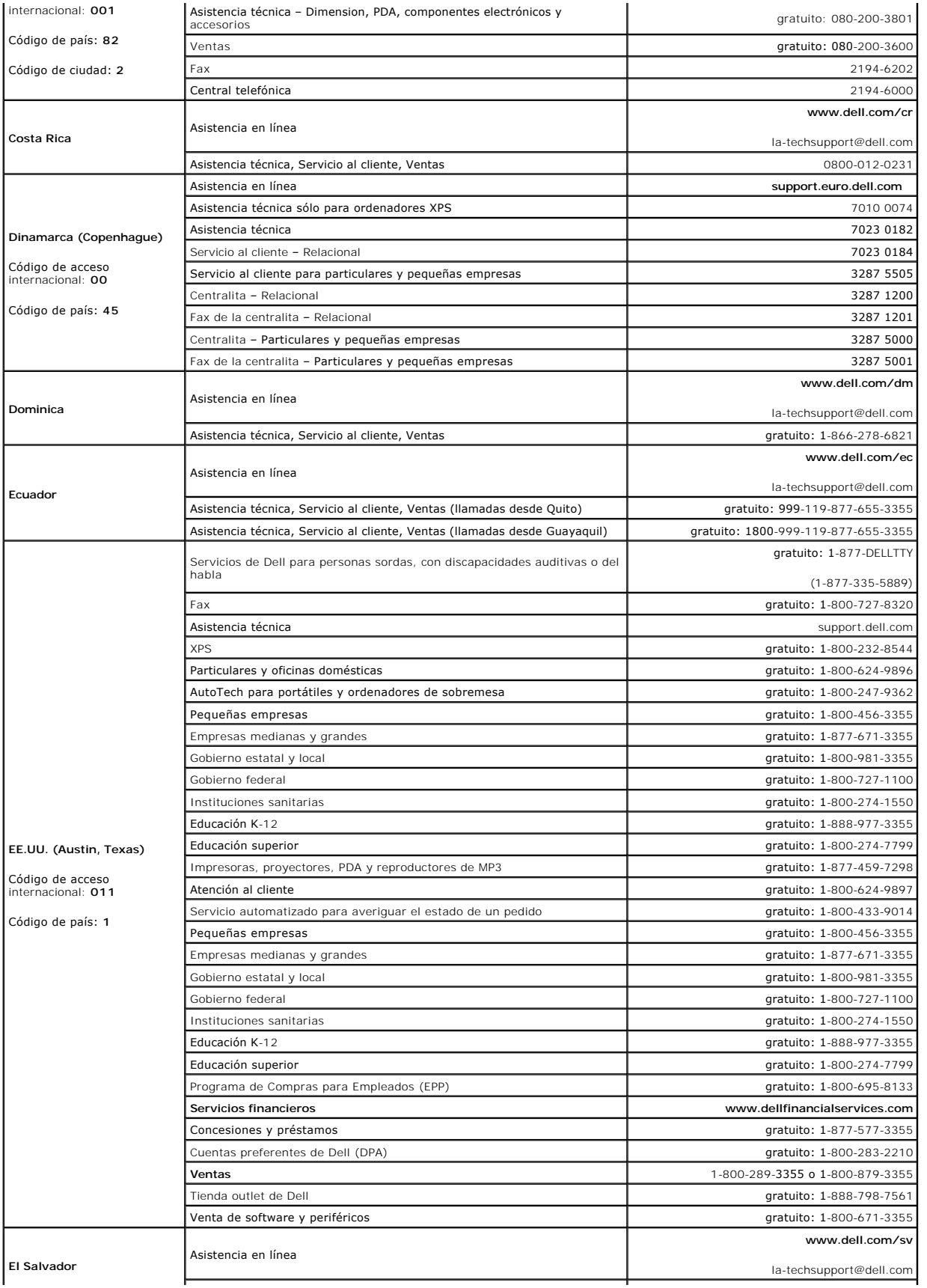

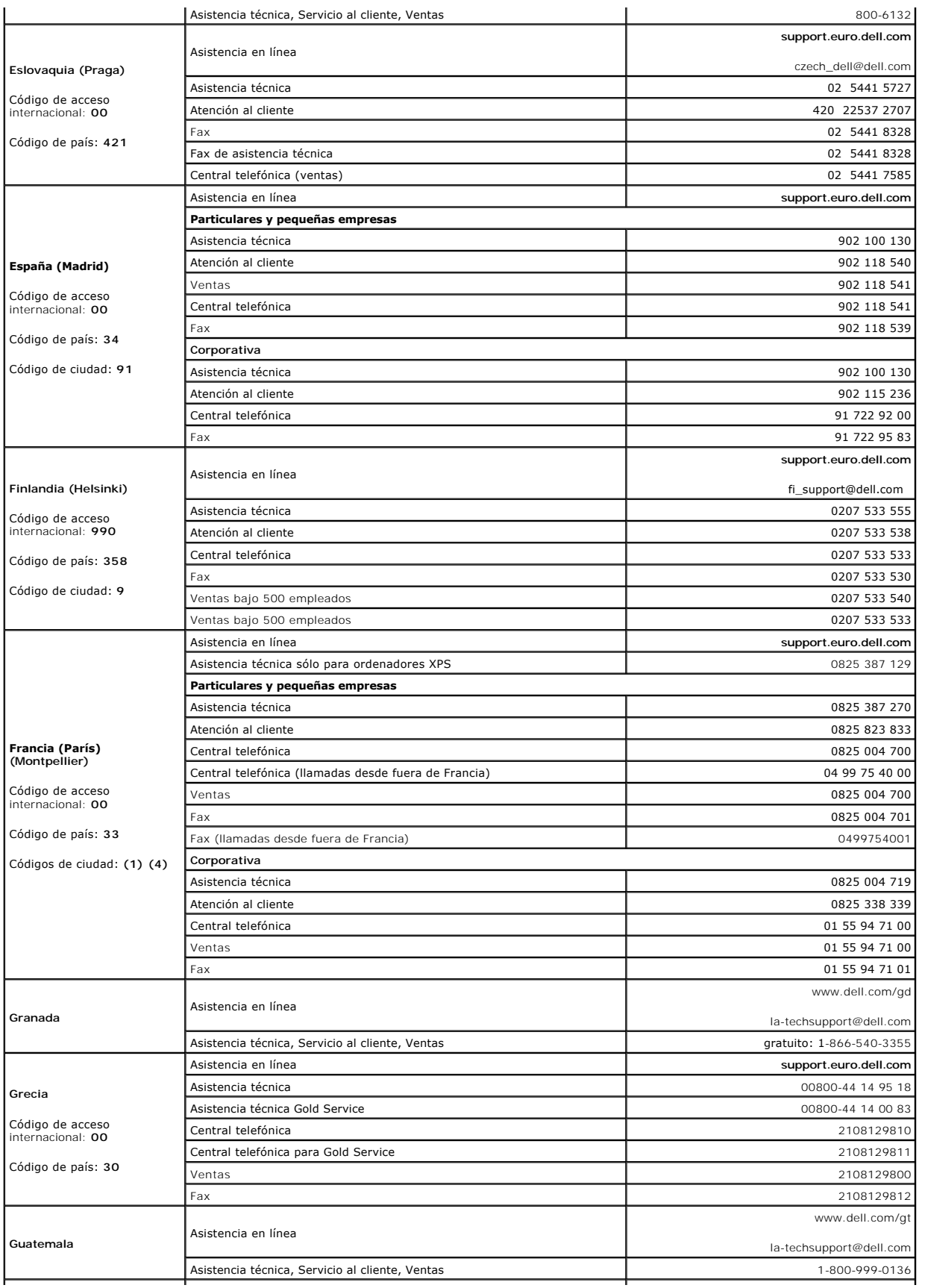

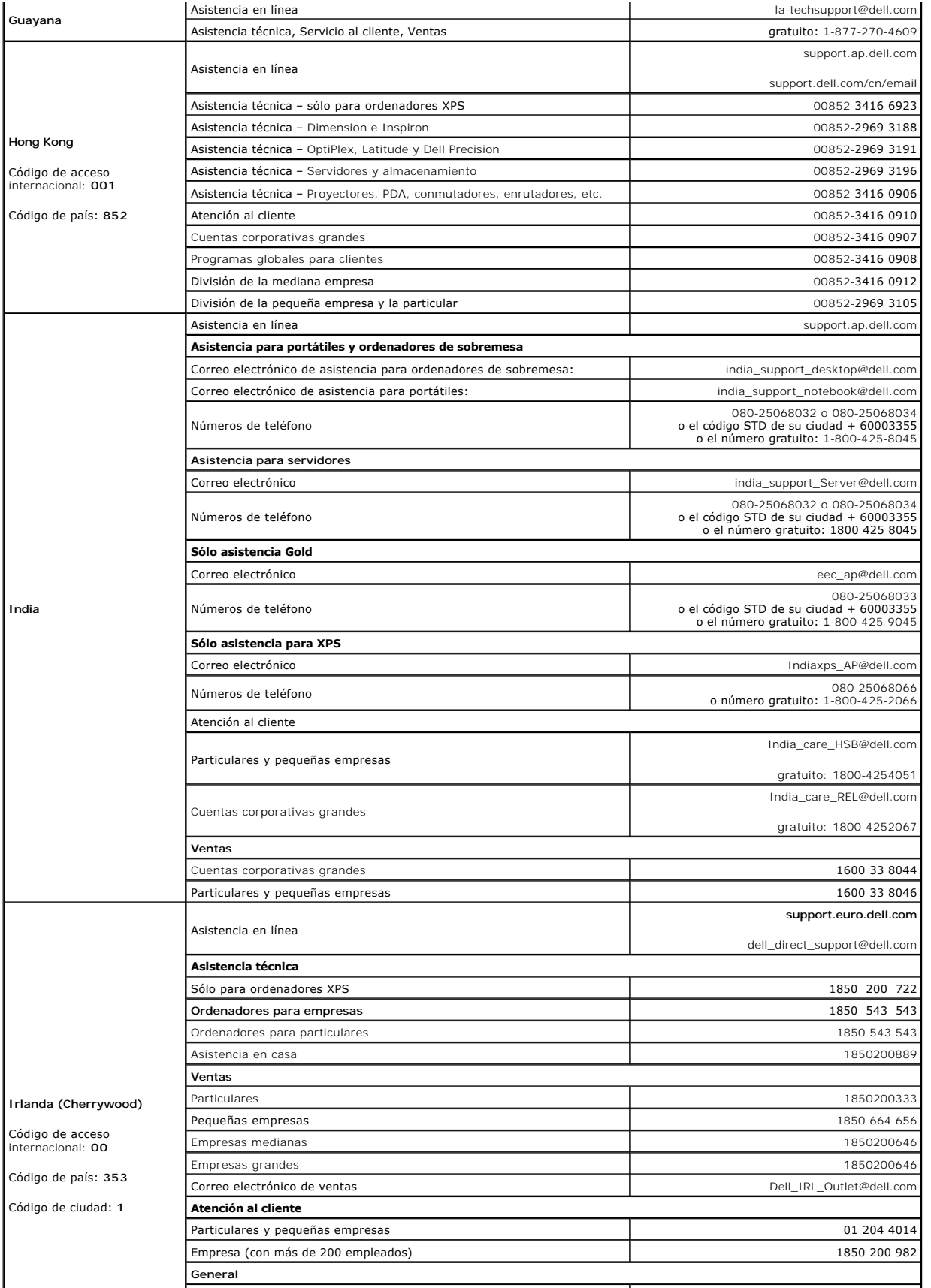

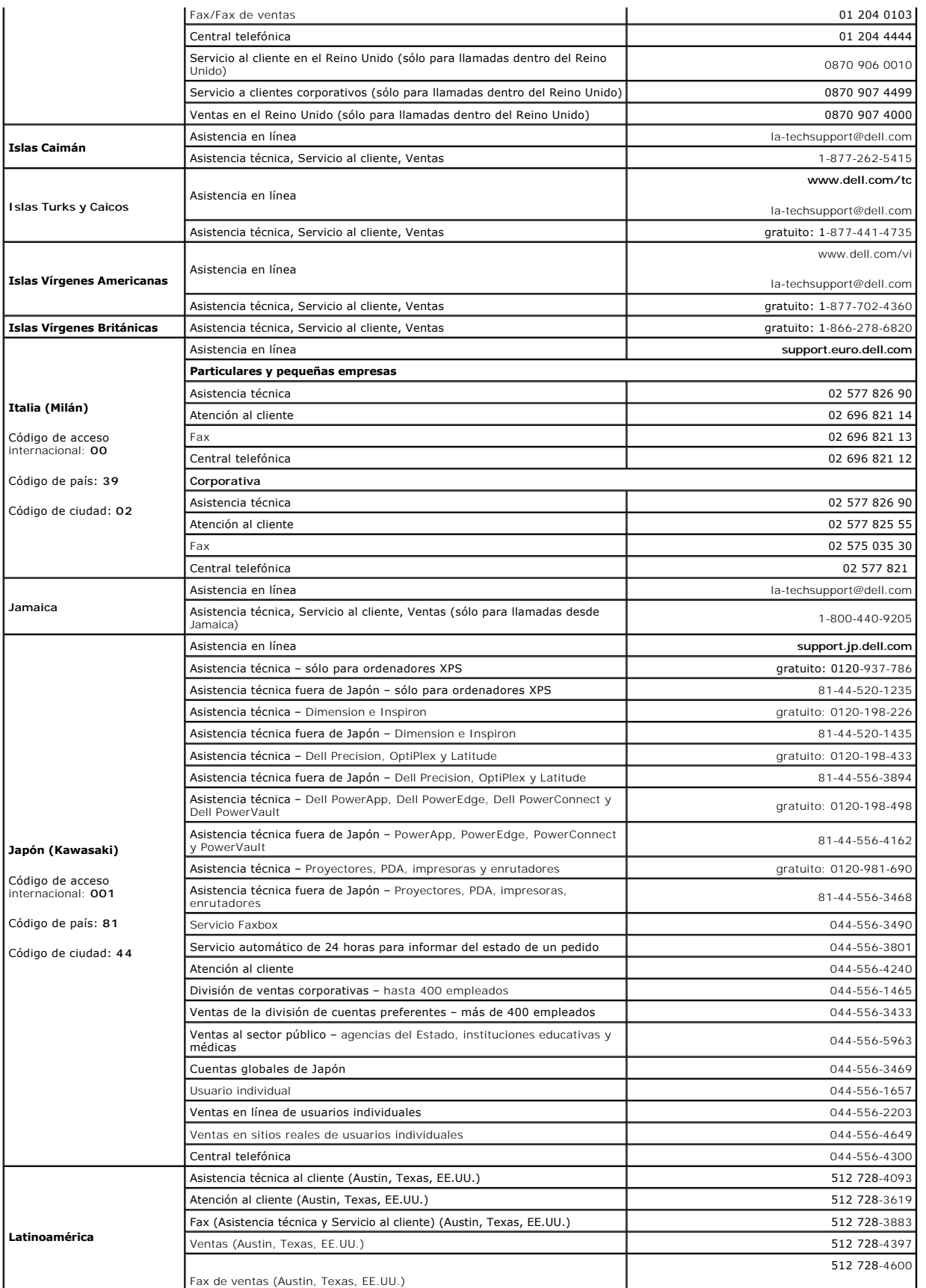

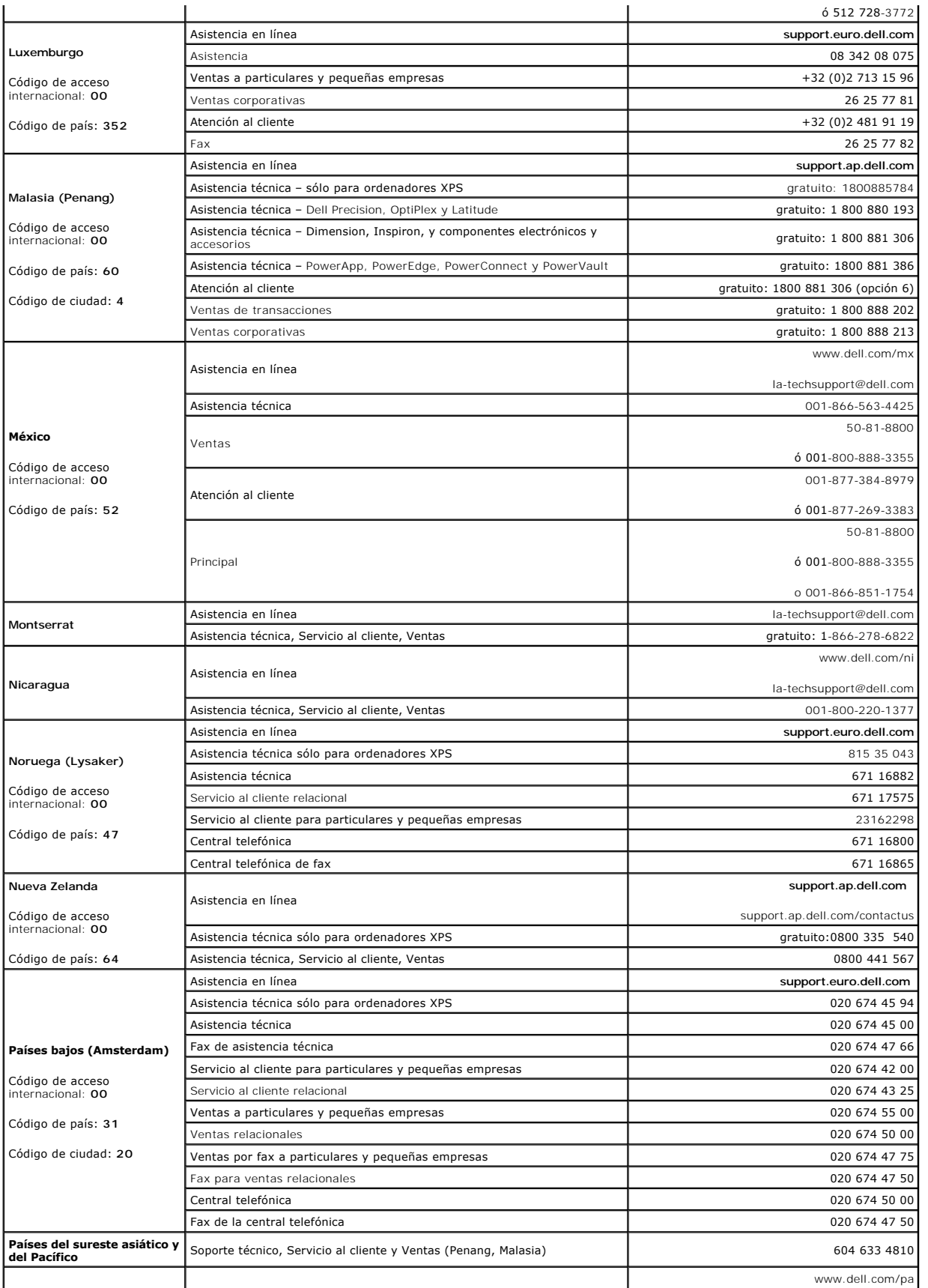

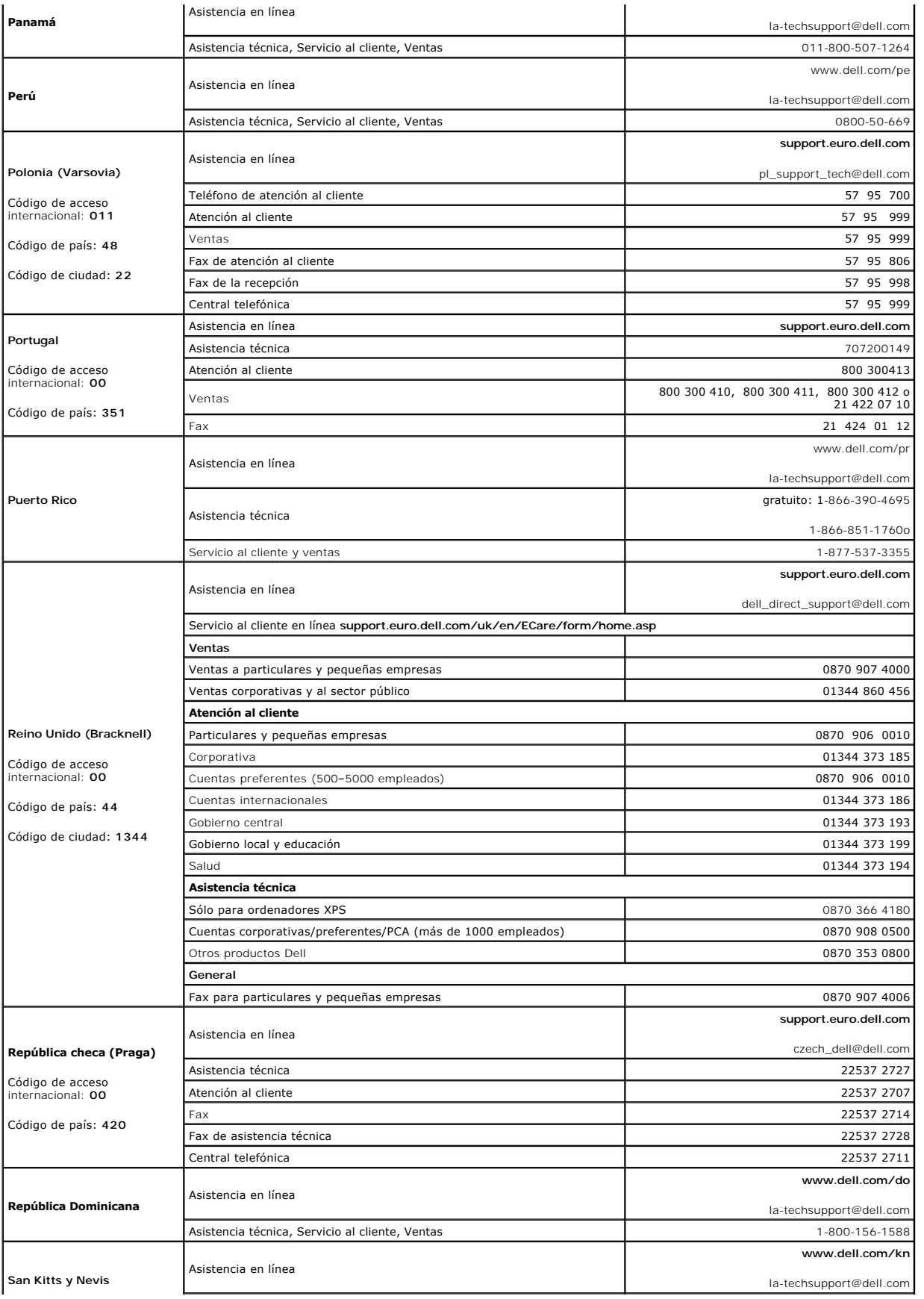

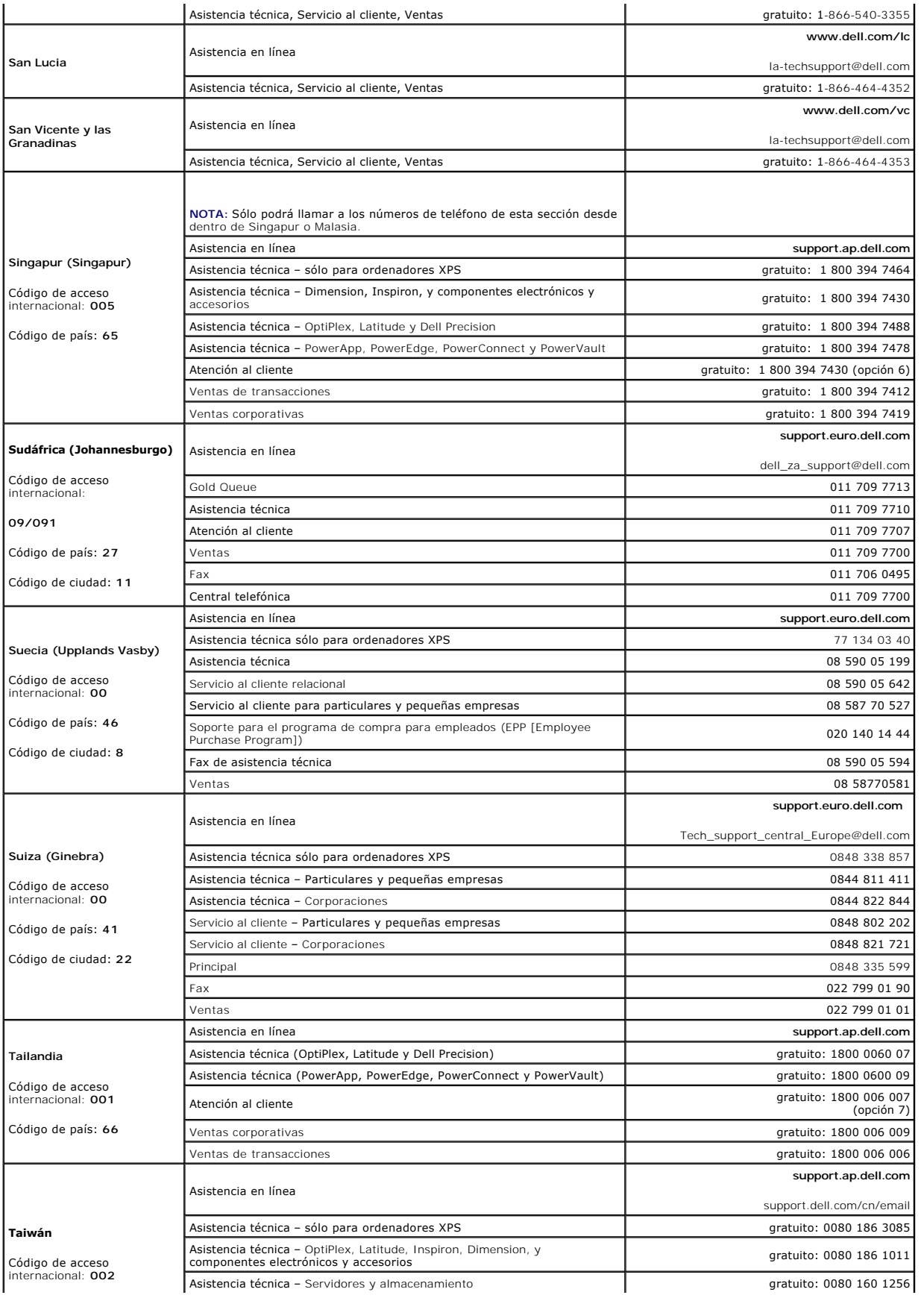

<span id="page-25-0"></span>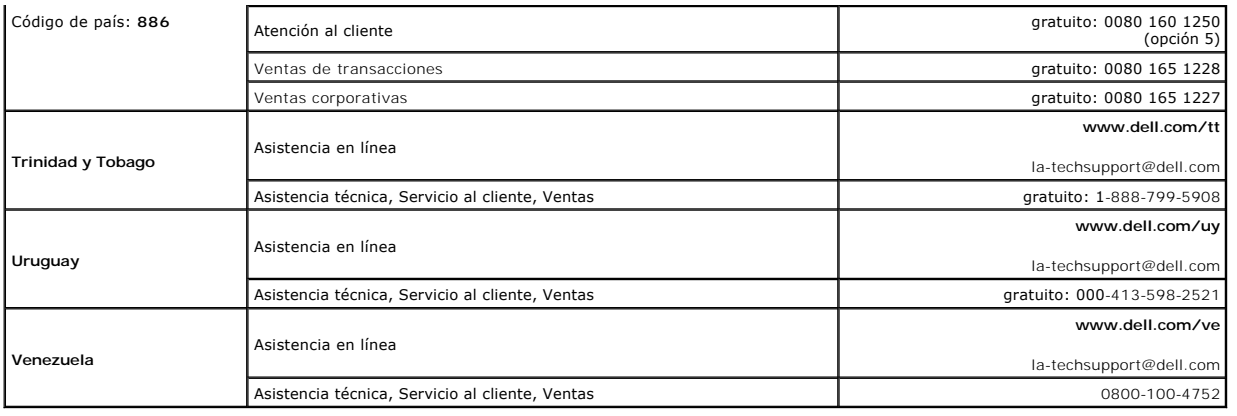

## <span id="page-25-1"></span>**Notificaciones reglamentarias**

## **Aviso de la FCC (únicamente Estados Unidos)**

### **FCC Clase B**

Este equipo genera, utiliza y puede radiar energía de radiofrecuencia y, si no se instala y utiliza de acuerdo con el manual de instrucciones del fabricante,<br>puede causar interferencias con la recepción de radio y televisi

Este dispositivo cumple con el Apartado 15 de la Normativa de la FCC. El funcionamiento depende de las dos condiciones siguientes:

- 1. Este dispositivo no debe provocar interferencias perjudiciales.
- 2. Este dispositivo debe aceptar cualquier interferencia recibida, incluidas las que puedan provocar un funcionamiento no deseado.

**AVISO:** Las normas de la FCC indican que los cambios o modificaciones que no estén expresamente aprobados por Dell Inc. podrían invalidar su autoridad para utilizar este equipo.

Estos límites se han diseñado para ofrecer una protección razonable frente a interferencias perjudiciales en instalaciones residenciales. Sin embargo, no hay garantías de que no se puedan producir interferencias en un tipo de instalación determinado. Si este equipo ocasiona interferencias perjudiciales con la<br>recepción de radio o televisión, lo cual se pueden determinar apagand medidas siguientes:

- l Cambie la orientación de la antena de recepción.
- l Vuelva a colocar el sistema con respecto al receptor.
- l Separe el sistema del receptor.
- l Conecte el sistema a una toma de alimentación eléctrica diferente, de modo que el sistema y el receptor se encuentren en diferentes ramas del circuito.

Si es necesario, consulte a un representante de Dell Inc. o a un técnico con experiencia en radio/televisión para obtener consejos adicionales. duct name.<br>EJEMPLO: Dell™ Latitude™ D410

La información siguiente se proporciona en el dispositivo o dispositivos cubiertos en este documento de conformidad con las normas de la FCC.:

- l Nombre del producto: E157FPT
- l Número de modelo: E157FPTe
- l Nombre de la organización: Dell Inc. Worldwide Regulatory Compliance & Environmental Affairs One Dell Way Round Rock, TX 78682 USA 512-338-4400

**NOTA:** Para obtener más información reglamentaria, consulte la *Guía de información del producto*.

#### **Información sobre reciclado**

Dell recomienda a los clientes que desechen el hardware del ordenador antiguo, monitores, impresoras y otros periféricos atendiendo a las normas de

<span id="page-26-0"></span>protección del ambiente. Métodos a seguir incluyen el volver a utilizar las partes o productos enteros y el reciclado de componentes y materiales.

Para obtener información específica sobre los programas de reciclado por todo el mundo, visite el sitio web **[www.dell.com/recyclingworldwide](file:///C:/data/Monitors/E157FPT/sp/ug_sp/www.dell.com/recyclingworldwide)**.

## <span id="page-26-1"></span>**Guía de configuración del monitor**

Para ver los archivos PDF (archivos con una extensión de .pdf), haga clic en el título del documento. Para guardar los archivos PDF en la unidad de disco duro,<br>haga clic con el botón derecho del ratón en el título del docu **enlace como** en Netscape Navigator y después especifique una ubicación del disco duro en la que desee guardar los archivos.

*[Guía de configuración](file:///C:/data/Monitors/E157FPT/sp/ug_sp/QSE157FPT.pdf)* (.pdf) *[Connexion du Lecteur de bande magnétique \(MSR\)](file:///C:/data/Monitors/E157FPT/sp/ug_sp/QSE157FPT_MSR.pdf)* (.pdf)

**NOTA:** Los archivos PDF requieren Adobe Acrobat Reader, que se puede descargar del sitio web de Adobe en www.adobe.com.

**A NOTA: Para ver un archivo PDF, inicie Acrobat Reader. A continuación, haga clic en Abrir archivo y seleccione el archivo PDF.** 

[Regresar a la página de contenido](file:///C:/data/Monitors/E157FPT/sp/ug_sp/index.htm)

#### <span id="page-27-0"></span>[Regresar a la página de contenido](file:///C:/data/Monitors/E157FPT/sp/ug_sp/index.htm)

### **Configuración del monitor**

#### **Monitor de pantalla táctil Dell™ E157FPT Guía del usuario**

- [Conexión del monitor](#page-27-1)
- [Uso de la pantalla OSD](#page-28-1)
- [Pantalla/Menú en pantalla \(OSD\)](#page-29-1)
- [Funciones especiales de OSD](#page-36-1)
- [Mensajes de advertencia de OSD](#page-37-1)
- [Establecimiento de la resolución óptima](#page-38-1)

## <span id="page-27-1"></span>**Conexión del monitor**

**A PRECAUCIÓN: Antes de comenzar cualquiera de los procedimientos de esta sección, siga las instrucciones del apartado [PRECAUCIÓN:Instrucciones de seguridad general](file:///C:/data/Monitors/E157FPT/sp/ug_sp/appendix.htm#wp1022914).**

- 1. Apague el ordenador y desconecte el cable de alimentación.
- 2. Si NO ha comprado el kit MSR (Magnetic Stripe Reader), vaya al paso 3.

Si ha comprado el kit MSR opcional, retire el MSR y sus accesorios de la caja de envío.

- o Coloque el MSR en el lateral izquierdo posterior del monitor.
- La lengüeta grande del MSR debería extenderse hacia el centro del monitor. Alinee los dos orificios de la lengüeta del MSR con los dos<br>orificios correspondientes de la superficie trasera del monitor y, a continuación, f proporcionan en el Kit de MSR.
- ¡ Conecte el cable USB del Kit de MSR con el conector de USB situado en el extremo inferior de la lengüeta del MSR.
- o Pase el cable USB a través del soporte de cables situado en la parte posterior del monitor. Conecte el otro extremo del cable USB a un<br>conector USB situado en la parte posterior del ordenador.
- 3. Coloque el monitor boca abajo y, a continuación, retire la cubierta de los cables que hay debajo de la base.

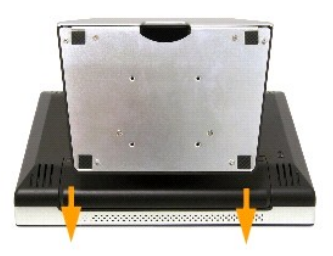

- 4. Conecte el cable de vídeo al conector de vídeo correspondiente situado en la parte posterior del ordenador. (El gráfico es sólo una ilustración. El aspecto del sistema podría variar).
- 5. Conecte el cable de la pantalla táctil USB o el cable de la pantalla táctil serie a la parte posterior del ordenador y después a la parte posterior de la pantalla.

<span id="page-28-0"></span>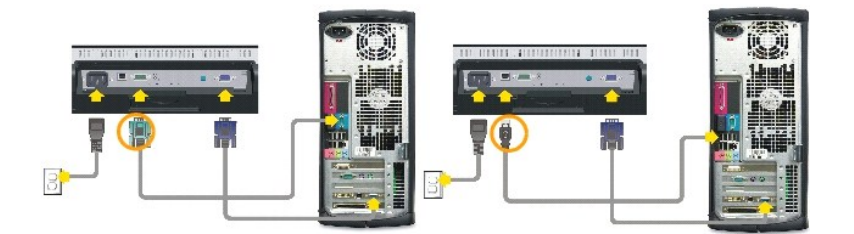

- 6. Conecte el cable de alimentación de la pantalla al conector de alimentación situado en la parte posterior de la pantalla.
- 7. Vuelva a colocar la cubierta del cable.
- 8. Enchufe los cables de alimentación del ordenador y la pantalla a una toma de corriente cercana. El monitor está equipado con una fuente de<br>alimentación automática apta para un voltaje de 100 a 240 voltios a una frecuenc
- 9. Encienda el monitor y el ordenador.

Si el monitor muestra una imagen, la instalación habrá finalizado. Si no muestra ninguna imagen, consulte el apartado [Solución de problemas](file:///C:/data/Monitors/E157FPT/sp/ug_sp/trouble.htm#wp999591).

## <span id="page-28-1"></span>**Uso de la pantalla OSD**

Utilice los botones de control situados en el lateral derecho del monitor para ajustar las características de la imagen que se muestra. Mientras utiliza estos botones para ajustar los controles, una pantalla OSD muestra sus valores numéricos.

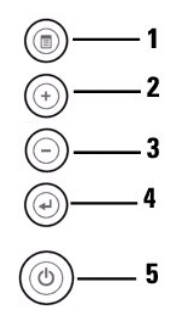

En la tabla siguiente se describen los botones del menú OSD y sus funciones.

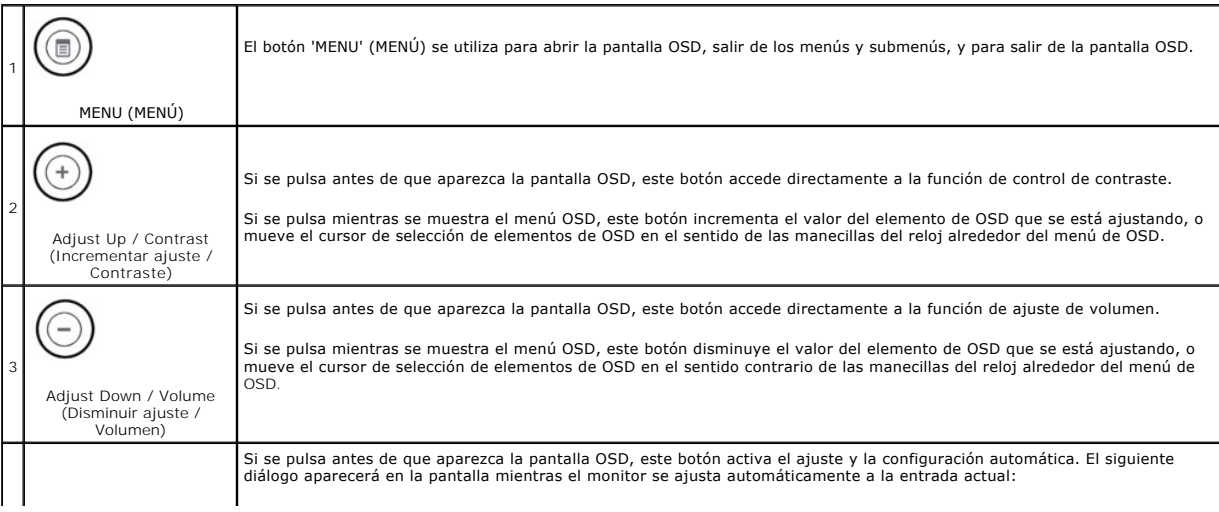

<span id="page-29-0"></span>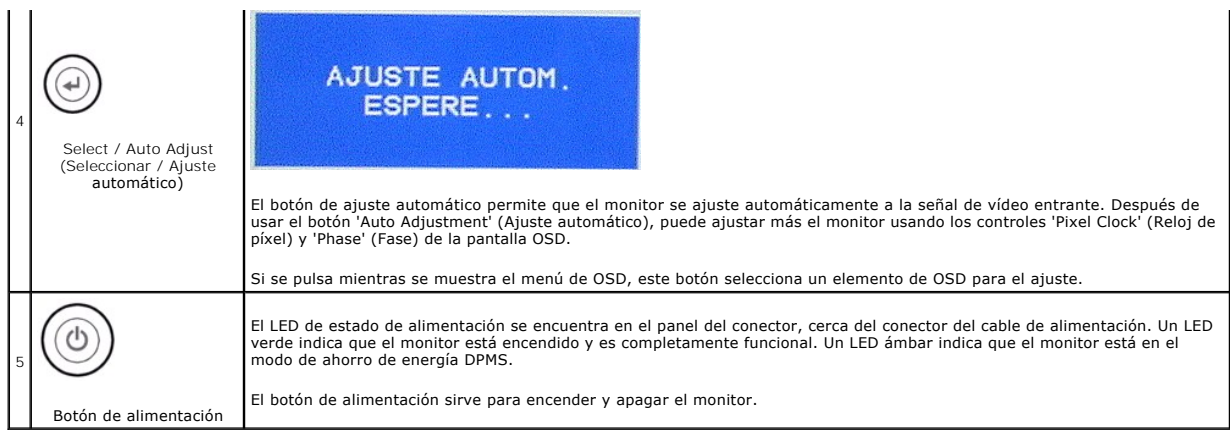

## <span id="page-29-1"></span>**Pantalla/Menú en pantalla (OSD)**

## **Funciones de acceso directo**

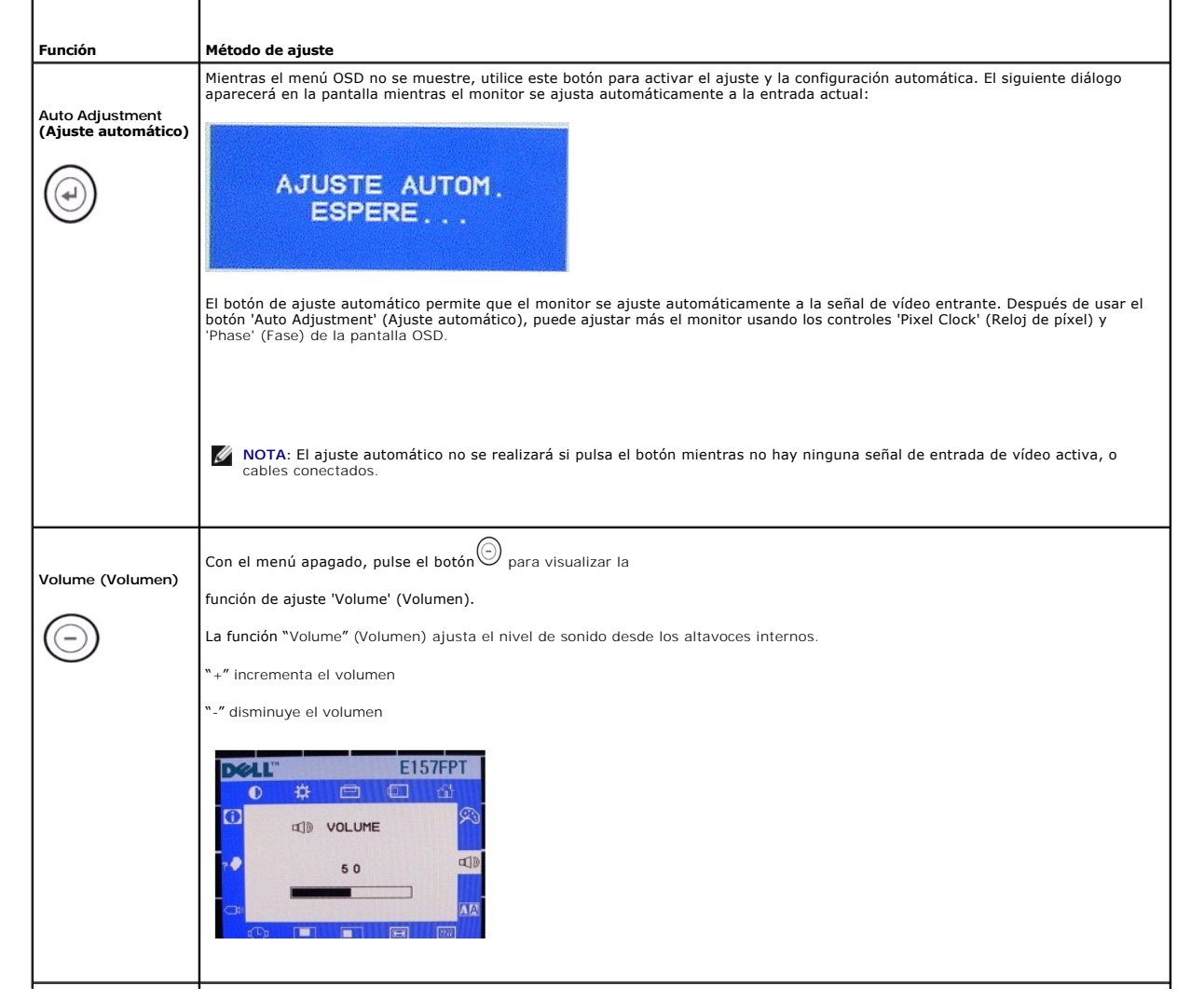

<span id="page-30-0"></span>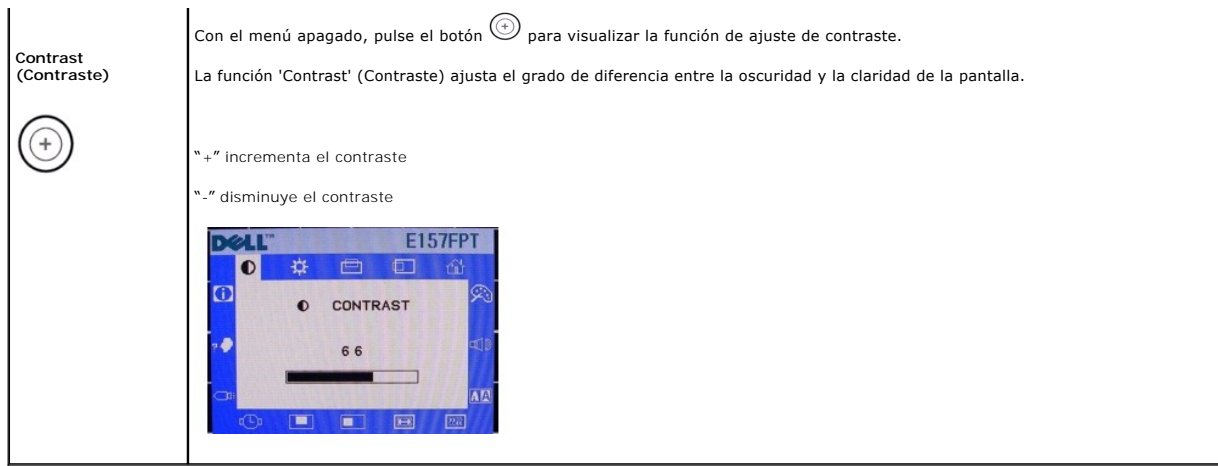

## **Acceso al sistema del menú**

Con el menú apagado, pulse el botón 'MENU' (MENÚ) para abrir el sistema OSD y visualizar el menú de funciones principales.

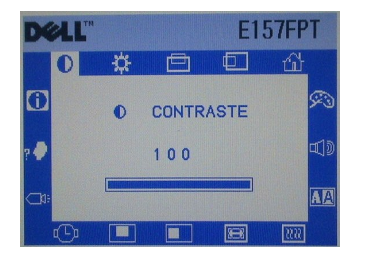

El menú OSD se abrirá con la función Contrast (Contraste) seleccionada.

Pulse los botones - y + para mover el cursor de resaltado de OSD a otros iconos de función. Mientras pasa de un icono a otro, aparece el nombre de la<br>función, para reflejar la función o grupo de funciones (submenús) repres

Pulse el botón 'Select' (Seleccionar) una vez para activar la función resaltada.

Utilice los botones - y +, según la barra deslizante o los números del menú, para realizar los cambios.

Pulse el botón 'Select' (Seleccionar) para volver al menú principal y seleccionar otra función. También puede pulsar el botón 'Menu' (Menú) para salir de la pantalla OSD.

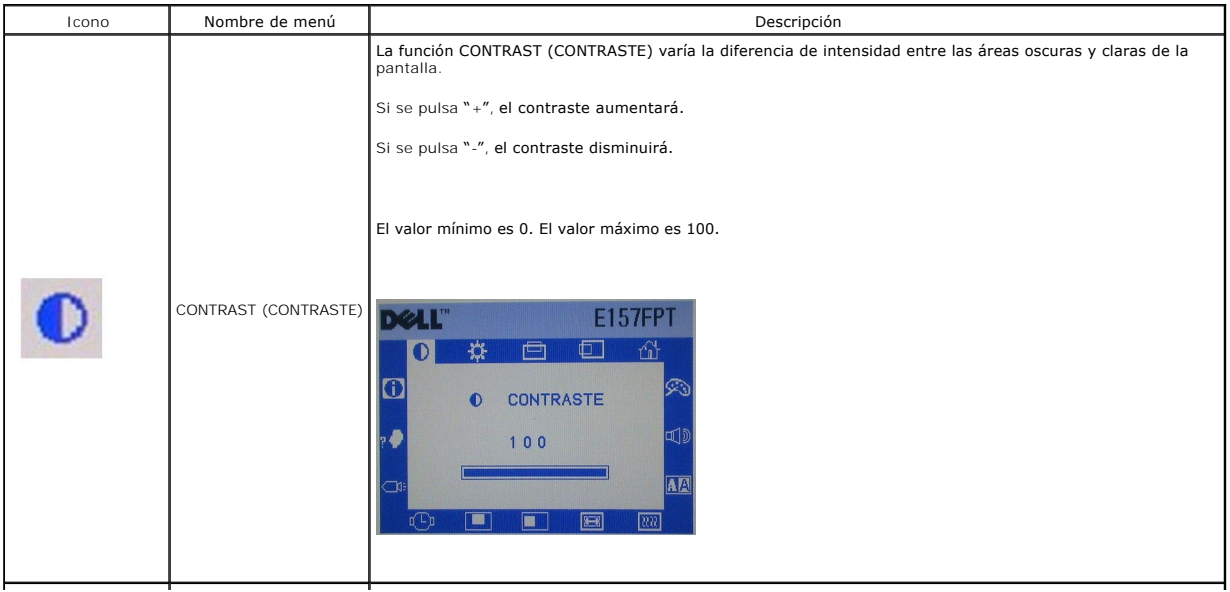

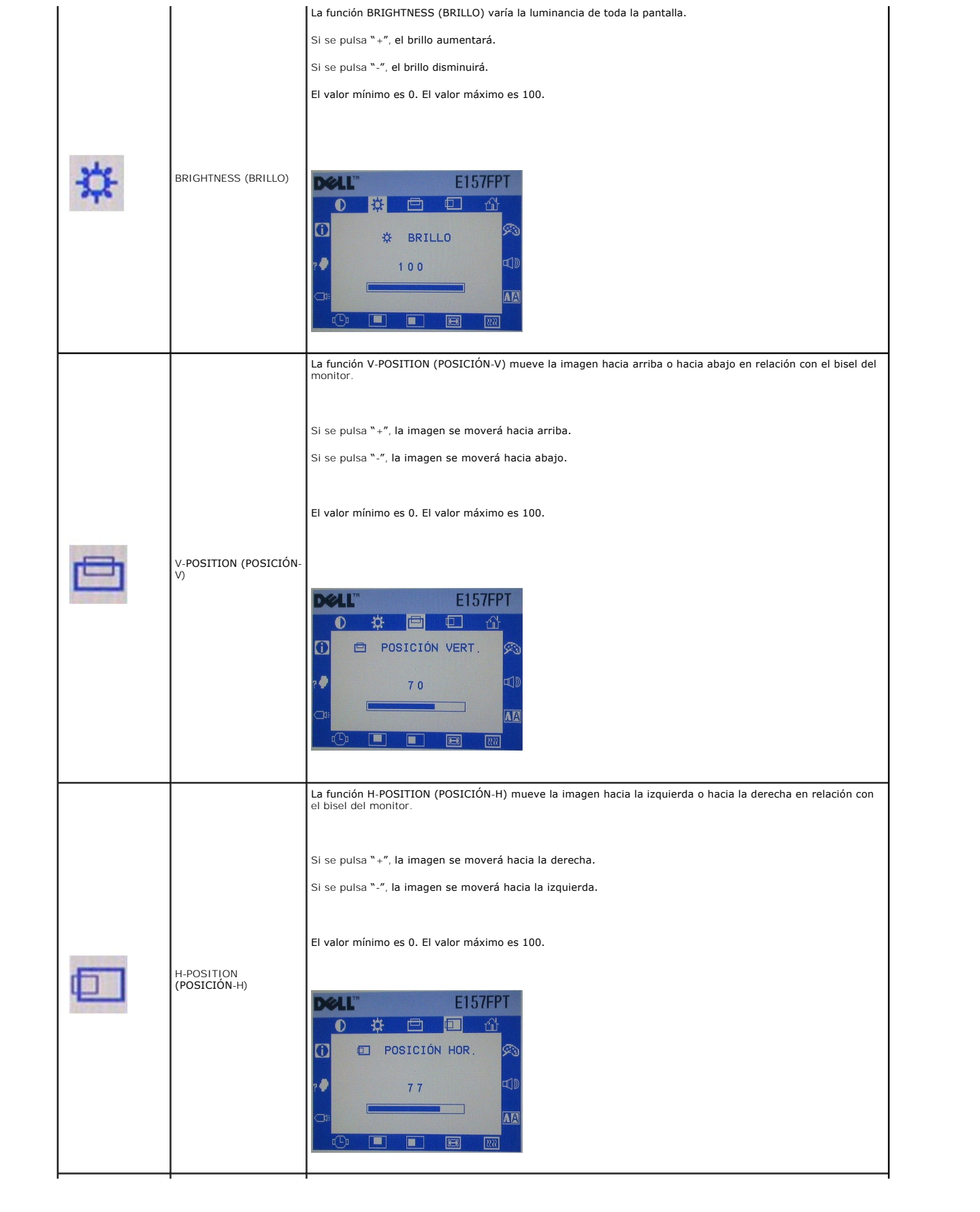

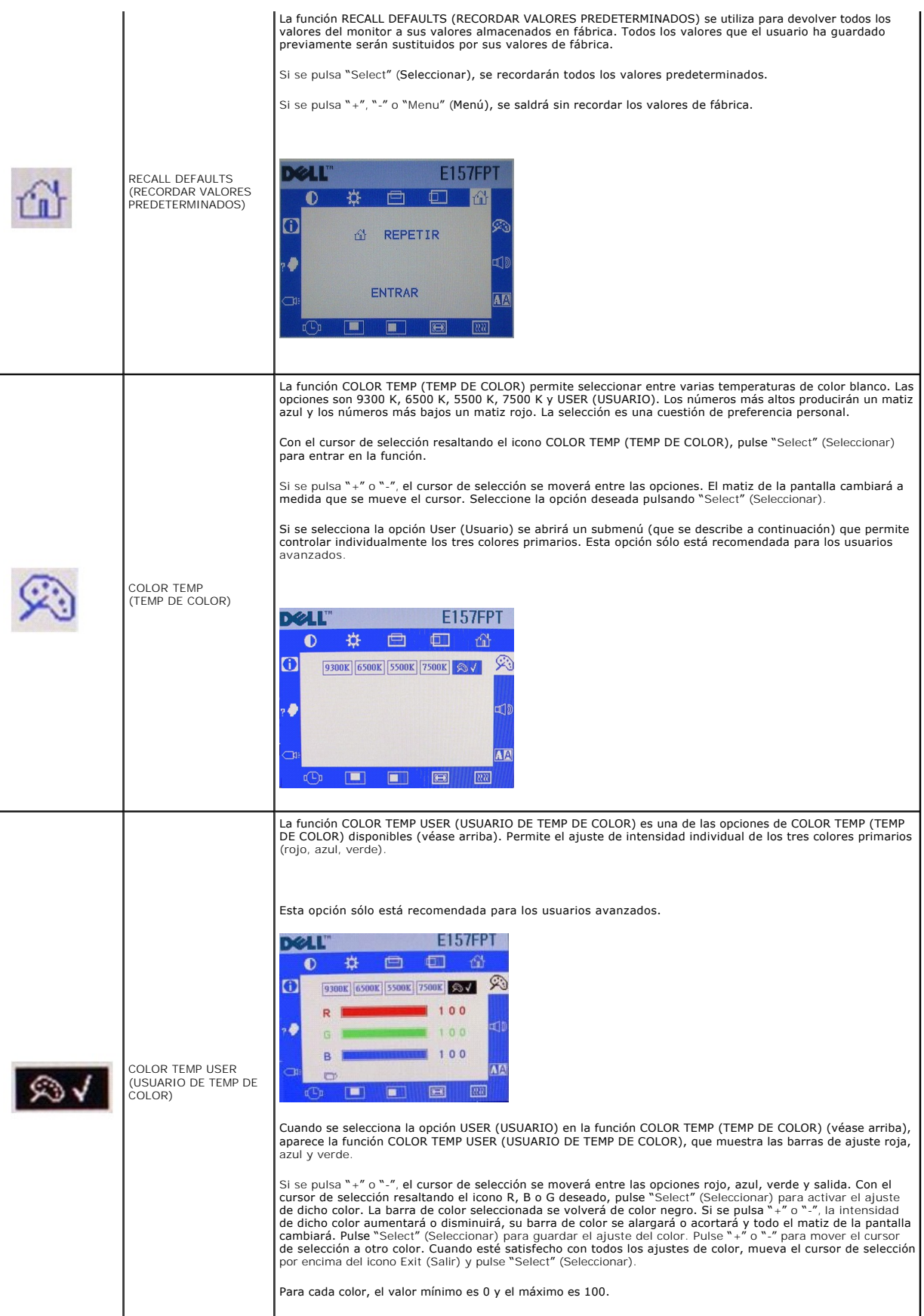

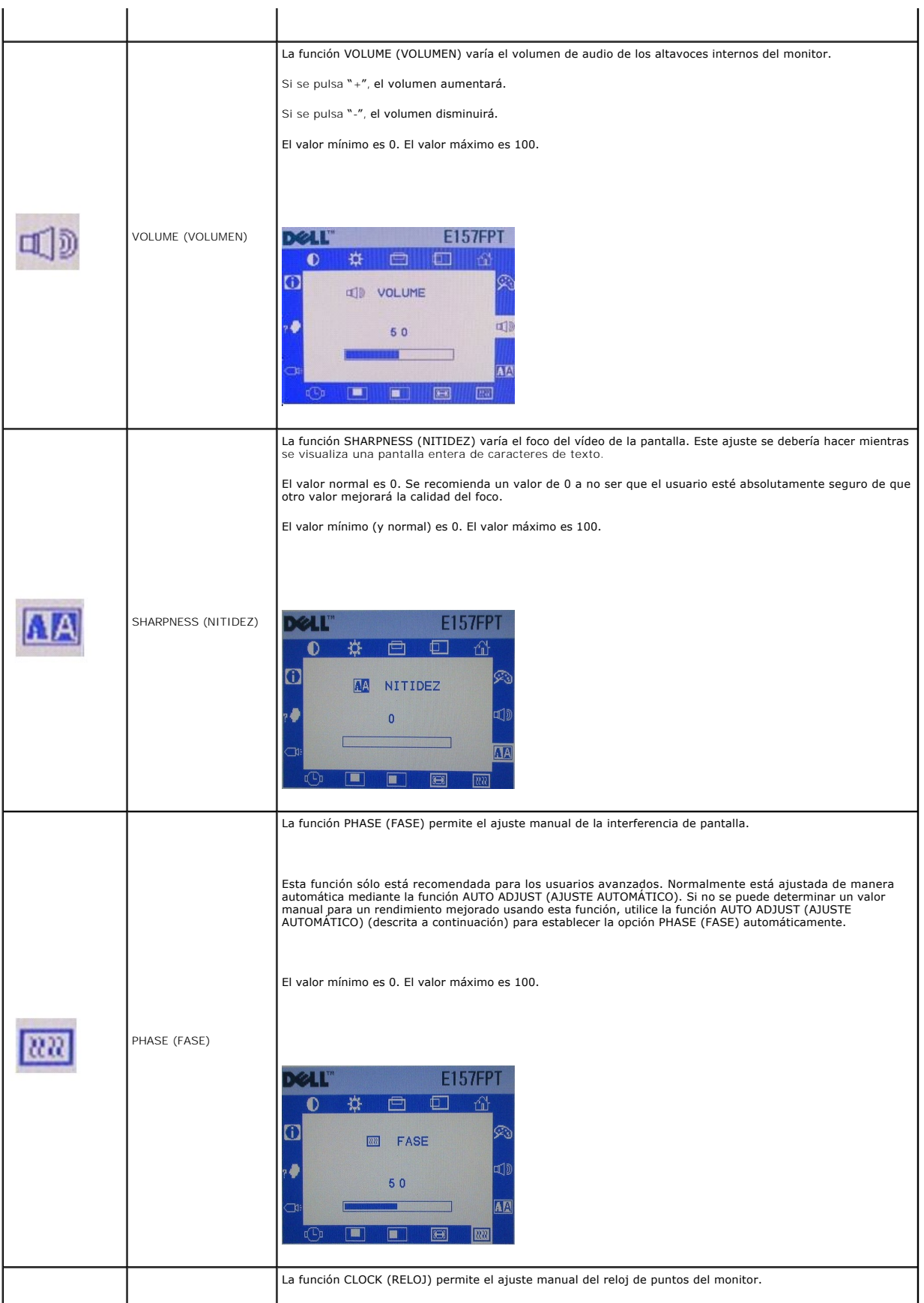

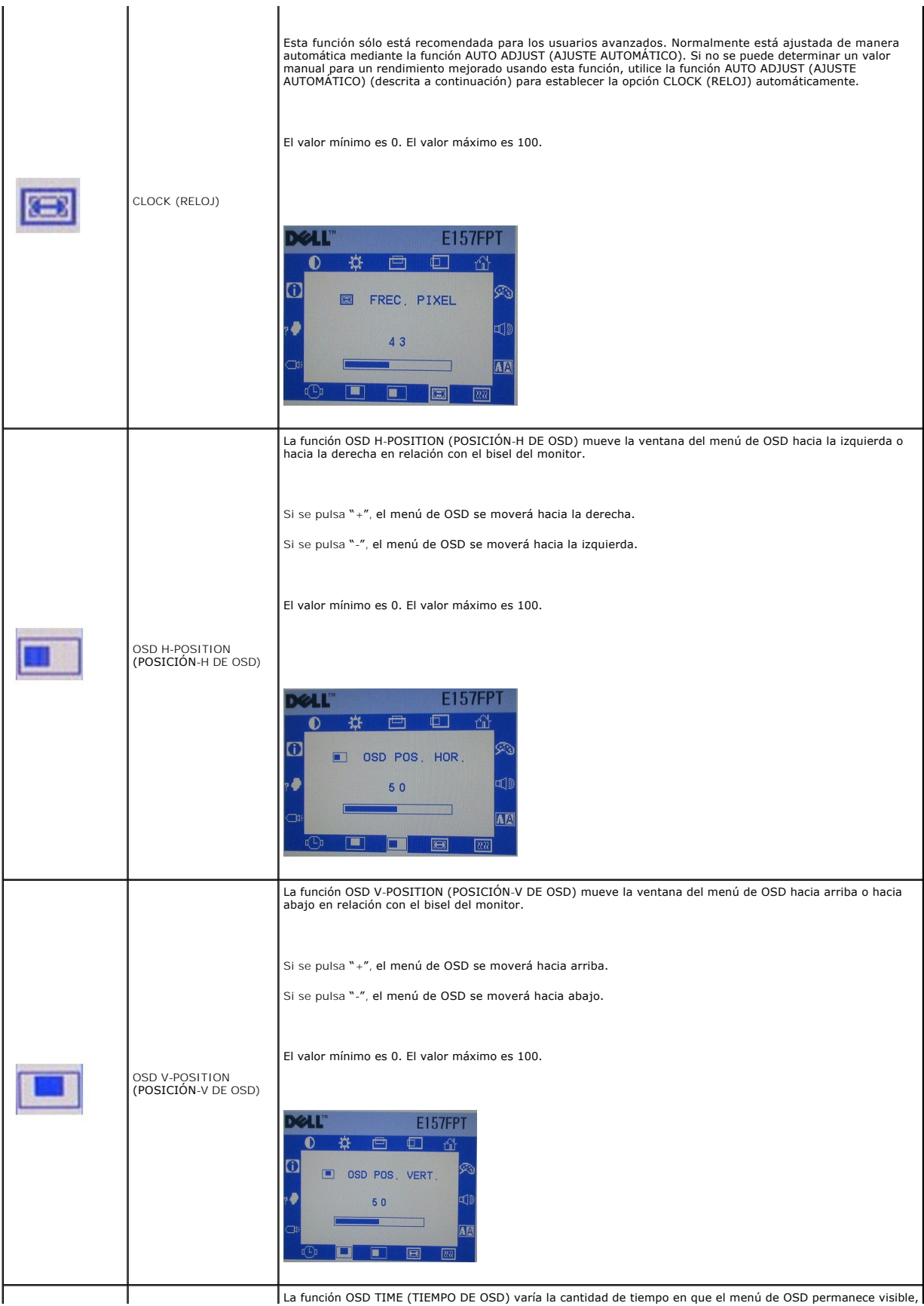

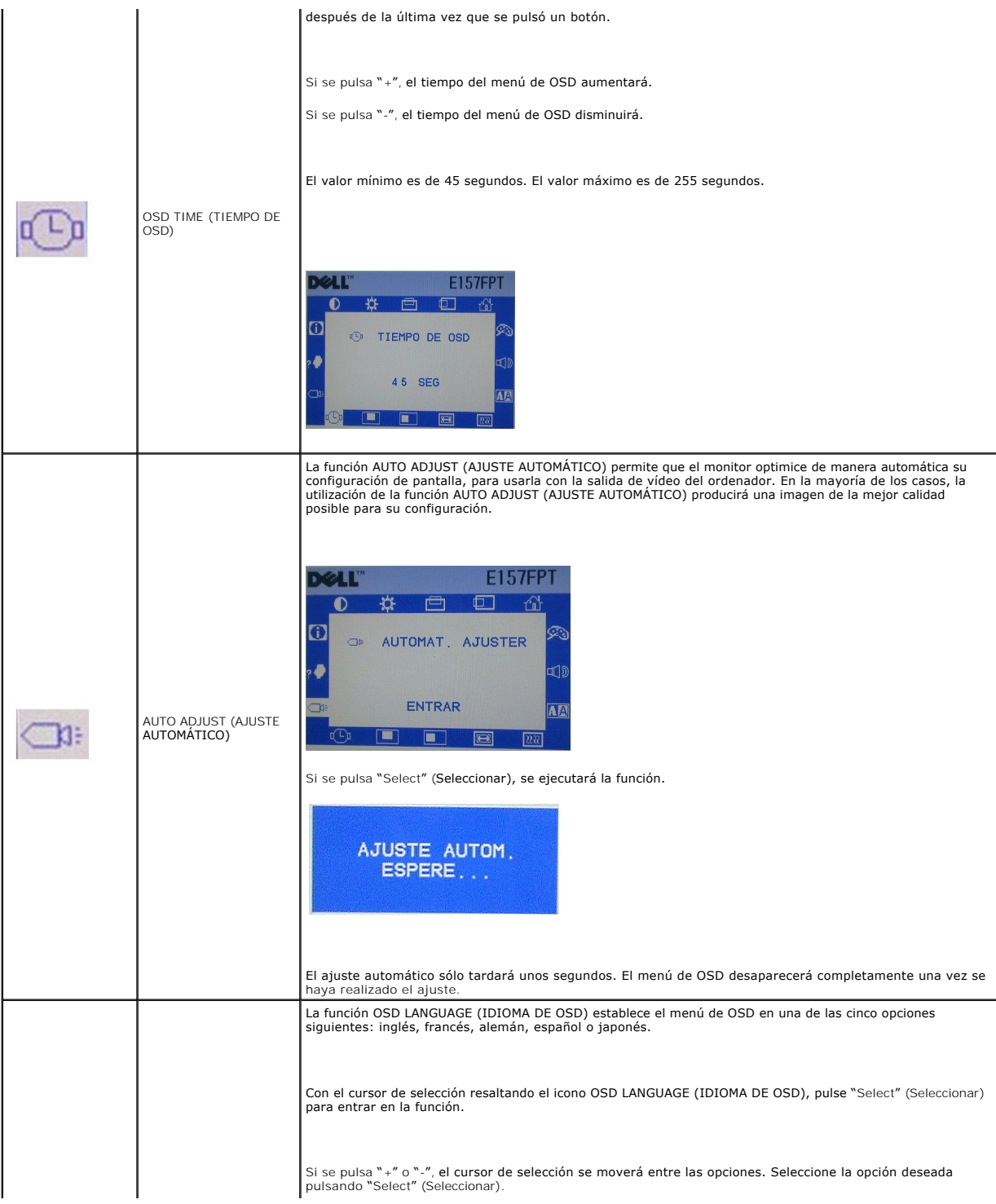

<span id="page-36-0"></span>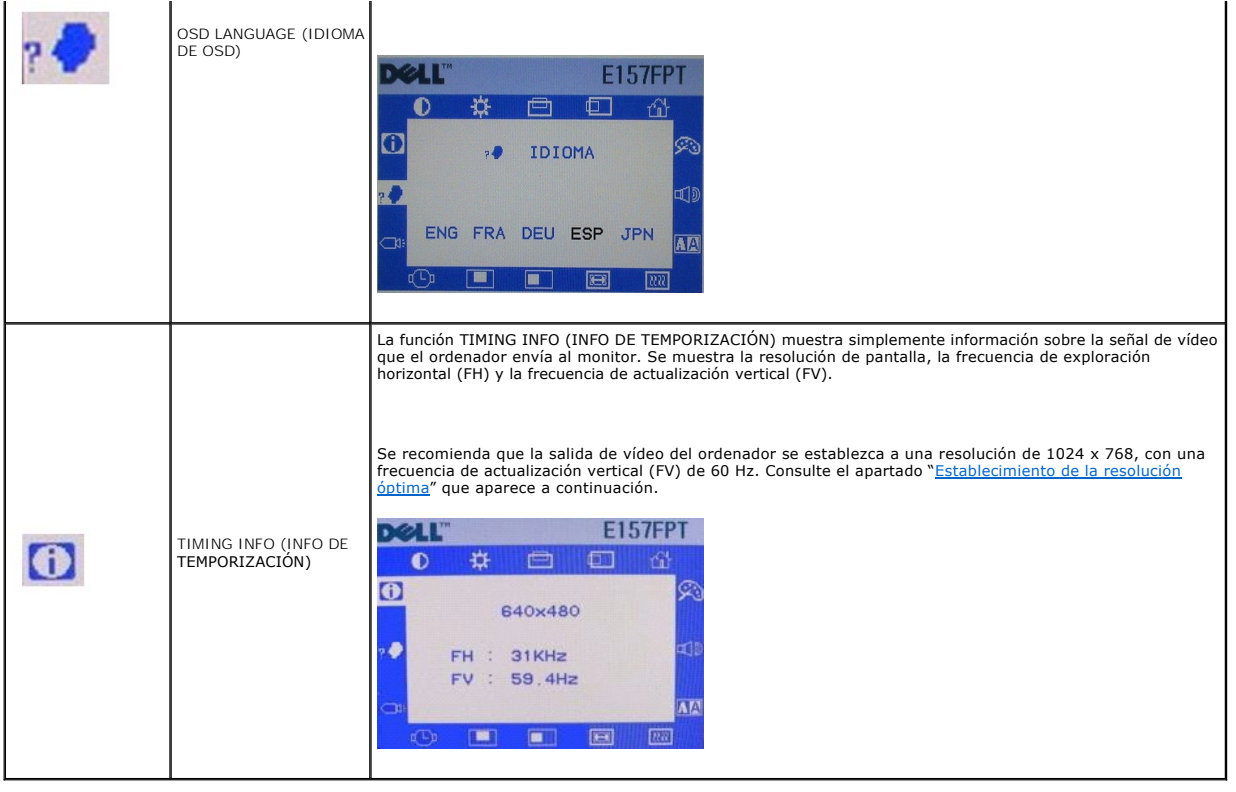

## <span id="page-36-1"></span>**Funciones especiales de OSD**

- l [BLOQUEO Y DESBLOQUEO DE LA PANTALLA OSD](#page-36-2)
- l [BLOQUEO y DESBLOQUEO DE LA ALIMENTACIÓN](#page-37-2)
- l [Guardado automático](#page-37-3)

## <span id="page-36-2"></span>**BLOQUEO Y DESBLOQUEO DE LA PANTALLA OSD**

El funcionamiento del menú de OSD se puede desactivar, con lo que se evita que personal no autorizado modifique los ajustes de OSD. Para "bloquear" (desactivar) la pantalla OSD:

Pulse los botones "Menu" (Menú) y "+" al mismo tiempo. Aparecerá una ventana pequeña, que muestra el estado actual del funcionamiento de OSD.

**OSD UNLOCK** 

Siga pulsando los botones "Menu" (Menú) y "+" hasta que cambie el estado de funcionamiento de OSD. Suelte inmediatamente los dos botones.

**OSD LOCK** 

Mientras el funcionamiento de OSD se encuentre en el estado de "bloqueo", todos los botones de OSD estarán desactivados.

Para "desbloquear" (activar) el funcionamiento de la pantalla OSD, vuelva a realizar los pasos que se indican arriba y suelte los dos botones cuando la<br>ventana muestre el mensaje "OSD UNLOCK" (DESBLOQUEO DE OSD).

## <span id="page-37-2"></span><span id="page-37-0"></span>**BLOQUEO y DESBLOQUEO DE LA ALIMENTACIÓN**

El funcionamiento del botón de alimentación se puede desactivar, con lo que se evita que personal no autorizado apague el monitor. Para "bloquear" (desactivar) el botón de alimentación:

Pulse los botones "Menu" (Menú) y "-" al mismo tiempo. Aparecerá una ventana pequeña, que muestra el estado actual del funcionamiento del botón de alimentación.

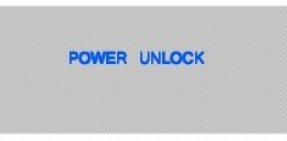

Siga pulsando los botones "Menu" (Menú) y "-" hasta que cambie el estado de funcionamiento del botón de alimentación. Suelte inmediatamente los dos<br>botones.

**POWER LOCK** 

Mientras el funcionamiento del botón de alimentación se encuentre en el estado de "bloqueo", el botón de alimentación estará desactivado.

Para "desbloquear" (activar) el funcionamiento del botón de alimentación, vuelva a realizar los pasos que se indican arriba y suelte los dos botones cuando la<br>ventana muestre el mensaje "POWER UNLOCK" (DESBLOQUEO DE ALIMEN

POWER UNLOCK

#### <span id="page-37-3"></span>**Guardado automático**

Con la pantalla OSD abierta, si hace un ajuste y después pasa a otro menú o sale de la pantalla OSD, el monitor guardará automáticamente los ajustes que haya hecho. Si hace un ajuste y después espera a que la pantalla OSD desaparezca, también se guardará el ajuste.

## <span id="page-37-1"></span>**Mensajes de advertencia de OSD**

Es posible que aparezca un mensaje de advertencia en la pantalla para indicar que el monitor no está sincronizado.

<span id="page-38-0"></span>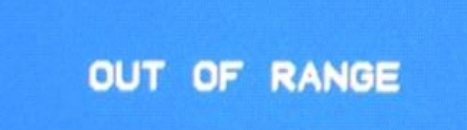

Esto significa que el monitor no se puede sincronizar con la señal que recibe del ordenador. Puede ser debido a que la señal es demasiado alta o demasiado baja para que el monitor la utilice. Consulte las especificaciones para los intervalos de frecuencia horizontales y verticales que puede localizar este monitor. El modo recomendado es 1024 X 768 a 60 Hz.

**A NOTA:** Si el monitor no puede detectar una señal de vídeo, aparecerá una ventana de prueba en la pantalla.

En ocasiones no aparece ningún mensaje de advertencia y la pantalla está vacía. Esto también podría indicar que el monitor no se sincroniza con el ordenador.

Para obtener más información, consulte el apartado [Solución de problemas](file:///C:/data/Monitors/E157FPT/sp/ug_sp/trouble.htm#wp999591).

## <span id="page-38-1"></span>**Establecimiento de la resolución óptima**

Para disfrutar de un rendimiento óptimo de la pantalla mientras se usan los sistemas operativos Microsoft® Windows®, establezca la resolución de pantalla en 1024 x 768 píxeles realizando los pasos siguientes:

- 1. Haga clic en **Inicio**, seleccione **Configuración** y haga clic en **Panel de control**.
- 2. Haga doble clic en el icono Pantalla de la ventana **Panel de control** y, a continuación, haga clic en la ficha **Configuración**.
- 3. En el área **Escritorio**, mueva la barra deslizante a 1024 por 768 píxeles y, a continuación, haga clic en **Aceptar**.

La frecuencia recomendada para disfrutar del mejor rendimiento es de 60 Hz.

[Regresar a la página de contenido](file:///C:/data/Monitors/E157FPT/sp/ug_sp/index.htm)

## <span id="page-39-0"></span> **Solución de problemas**

**Monitor de pantalla táctil Dell™ E157FPT Guía del usuario**

- [Problemas generales](#page-39-1)
- [Problemas de la pantalla táctil](#page-39-2)

## <span id="page-39-1"></span>**Problemas generales**

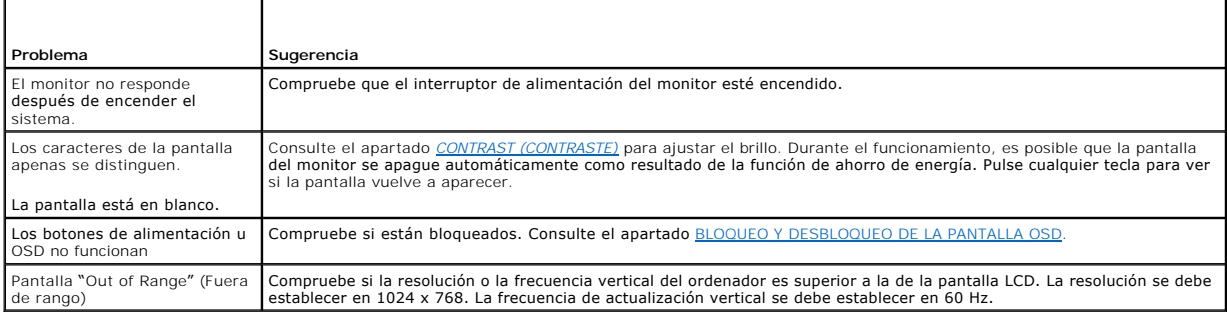

## <span id="page-39-2"></span>**Problemas de la pantalla táctil**

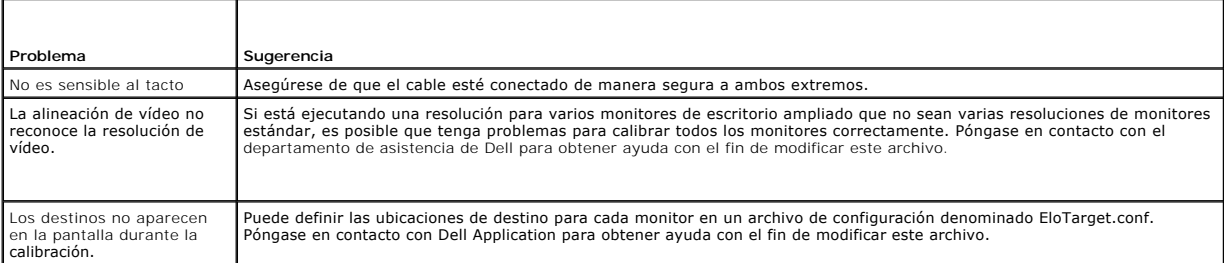

[Regresar a la página de contenido](file:///C:/data/Monitors/E157FPT/sp/ug_sp/index.htm)

<span id="page-40-0"></span>[Regresar a la página de contenido](file:///C:/data/Monitors/E157FPT/sp/ug_sp/index.htm)

## **Uso del programa de software de la pantalla táctil**

- **Monitor de pantalla táctil Dell™ E157FPT Guía del usuario**
- [Acerca del programa de software de la pantalla táctil](#page-40-1)
- [Instalación del programa de software de la pantalla táctil](#page-40-2)
- [Desinstalación del programa de software de la pantalla táctil](#page-43-1)
- [Uso del panel de control de la pantalla táctil](#page-44-1)
- [Configuración avanzada](#page-48-1)
- [Right Mouse Button Tool \(RMBT\) de Dell](#page-49-1)
- **Bandeja de herramientas**
- **Center Desktop Tool**
- Edge Acceleration Tool (EAT)

## <span id="page-40-1"></span>**Acerca del programa de software de la pantalla táctil**

Dell proporciona el programa de software de pantalla táctil que permite al monitor táctil trabajar con el ordenador. Los controladores se encuentran en el CD<br>que se incluye con el monitor. El controlador Dell Xpu es compat XP y Windows 2000 difieren.

El paquete de software para pantalla táctil de Dell contiene:

- l Controladores nativos de 32 bits, tanto para controladoras de pantalla táctil USB y serie, diseñados para Microsoft Windows XP y Windows 2000.
- l Programa de software de pantalla táctil para establecer las preferencias del monitor táctil. Por ejemplo, puede definir las siguientes preferencias:
	- l Si la acción de tocar se produce cuando toca la pantalla o cuando levanta el dedo (o lápiz) de la pantalla.
	- l Si se oye un sonido cuando toca la pantalla.
	- l Con que rapidez hay que tocar para producir un doble clic.
- l Una utilidad de alineación de vídeo (calibración), que le permite calibrar la pantalla táctil directamente sin abrir el panel de control del software de pantalla táctil.
- ⊥ Una utilidad de desinstalación del software de la pantalla táctil que suprime automáticamente todos los componentes de software de la pantalla táctil de los antonis de la pantalla táctil<br>del ordenador y elimina todas la

## <span id="page-40-2"></span>**Instalación del programa de software de la pantalla táctil**

Puede instalar los controladores de la pantalla táctil de Dell de las siguientes maneras en función del número y tipo de controladoras que esté instalando:

- l Un solo monitor con una controladora USB o serie
- l Varios monitores con controladoras serie
- l Varios monitores con controladoras USB

Consulte el apartado correspondiente de los que aparecen a continuación.

### **Un solo monitor, controladora USB o serie**

1. En el CD de Dell, vaya hasta el directorio DellTouchDriver, a continuación, haga doble clic en el archivo DellXpu.exe..

Se iniciará la configuración de Dell.

- 2. Haga clic en Yes (Sí).
- 3. Haga clic en Unzip (Descomprimir) para extraer los archivos del controlador. 4. Especifique el idioma del paquete de controladores XPu.
- 
- **NOTA:** El idioma seleccionado se utiliza para todos los componentes Dell que se instalen en el futuro en el sistema. Para cambiar el idioma del usuario debe volver a instalar el paquete en el sistema. La selección predeterminada de la lista desplegable utiliza el idioma de entrada de los usuarios actuales del subsistema Windows.
- 3. Para las controladoras USB, seleccione **Install USB Touch Screen Drivers** (Instalar controladores de pantalla táctil USB) y, a continuación, haga clic en **Next** (Siguiente).

4. Para las controladoras serie, seleccione **Install Serial Touch Screen Drivers** (Instalar controladores de pantalla táctil serie) y, a continuación, haga clic en **Next** (Siguiente).

**NOTA:** Si el cable serie está conectado, seleccione **Auto-detect Dell devices** (Detectar automáticamente los dispositivos Dell). Si tiene intención de conectar el cable serie más tarde, haga clic en Next (Siguiente).

- 5. Haga clic en **Siguiente**.
- 6. Revise y acepte el Contrato de licencia.

Los archivos del controlador están instalados. Tras la instalación, aparecerá la pantalla Setup Complete (Configuración completa).

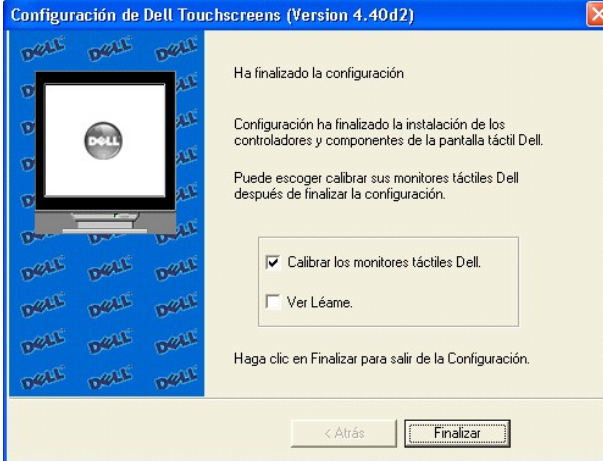

7. Para calibrar el monitor, seleccione **Calibrate Dell Touch Screen monitors** (Calibrar monitores de la pantalla táctil de Dell) y haga clic en **Finish** (Finalizar).

Puede seleccionar si ejecuta el programa de calibración más tarde en Dell Touch Screen Properties (Propiedades de la pantalla táctil de Dell).

#### **Varios monitores con controladoras serie**

Siga el procedimiento general para la instalación de un solo monitor con controladora serie que se indica arriba y detecte de manera automática o seleccione todos los puertos serie que utilizará. Cuando aparezca la pantalla **Setup Compl**ete (Configuración completa), podrá ejecutar la calibración (el programa de<br>alineación de vídeo de Dell, EloVA) inmediatamente o esperar hasta aplicación de panel de control de Dell. Cuando se ejecute EloVA por primera vez, intentará calibrar todas las controladoras y/o puertos serie que se instalaron.<br>Pulse la tecla Esc del teclado para poner fin a la calibració progreso cuando llega al máximo).

#### **Varios monitores con controladoras USB**

- 1. Siga el procedimiento que se indica arriba para la instalación de un solo monitor con una controladora USB.
- 2. Se instalarán los archivos del controlador. Cuando aparezca la pantalla Setup Complete (Configuración completa), podrá ejecutar la calibración (el programa de alineación de vídeo, EloVA) inmediatamente o esperar hasta más tarde. Si decide no ejecutar este programa ahora, podrá ejecutarlo<br>desde la aplicación de panel de control de Dell. Cuando se ejecute EloVA por pri que se instalaron. Pulse la tecla Esc del teclado para poner fin a la calibración o bien omitirla para cualquier monitor o permita que el programa expire<br>(cono indica la barra de progreso cuando llega al máximo). El progra

#### **Varios monitores con controladoras serie o USB**

1. En el CD de Dell, vaya hasta el directorio DellTouchDriver, a continuación, haga doble clic en el archivo DellXpu.exe..

Se iniciará la configuración de Dell.

2. Haga clic en Yes (Sí).

3. Haga clic en Unzip (Descomprimir) para extraer los archivos del controlador.

- 4. Seleccione los cuadros **Install Serial Touch Screen Drivers** (Instalar los controladores de pantalla táctil serie) e **Install USB Touch Screen Drivers**
- (Instalar los controladores de pantalla táctil USB). 5. Revise y acepte el Contrato de licencia.

Parecerá que el programa vaya a realizar la instalación de una controladora serie única/múltiple pero también se instalarán los archivos USB. Se instalarán los archivos del controlador. Cuando aparezca la pantalla Setup Comfiguar dicompuradón completa), podrá ejecutar la programa<br>de alineación de video, EloVA) inmediatamente o esperar hasta más tarde. Si decide no

## **Ejecución de una instalación silenciosa**

Si tiene que realizar varias instalaciones, puede aprovechar el recurso para instalaciones silenciosas del programa de software de la pantalla táctil. Puede<br>ejecutar una instalación silenciosa desde disquetes, un CD, un un

l Para una instalación silenciosa de las controladoras USB, utilice:

```
EloSetup /iu /s
```
- l Para una instalación silenciosa de una controladora serie en COM1, utilice
	- EloSetup /is /P:1 /s

Para ver todas las opciones disponibles para este método de instalación, ejecute EloSetup como EloSetup /h.

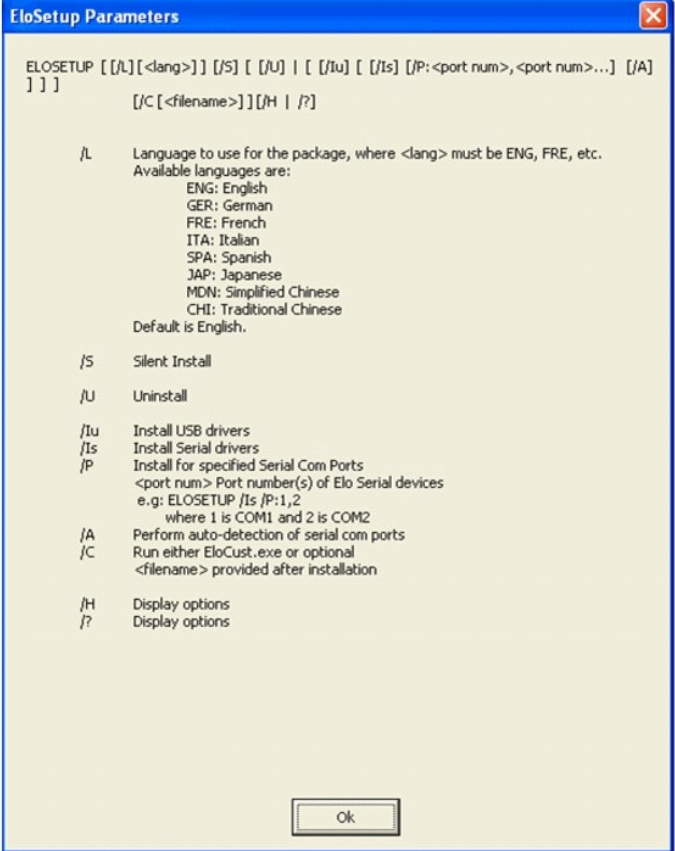

#### **Incorporación de controladoras**

Puede agregar controladoras adicionales tras la instalación desde el diálogo Agregar/Quitar programas de Windows.

**Incorporación de controladoras serie** 

- <span id="page-43-0"></span>1. Haga clic en **Inicio**" **Panel de control**" **Agregar/Quitar programas**.
- 2. Busque la entrada de Dell y a continuación, haga clic en **Cambiar**.

Aparece el diálogo Dell Touchscreen Setup (Configuración de la pantalla táctil de Dell).

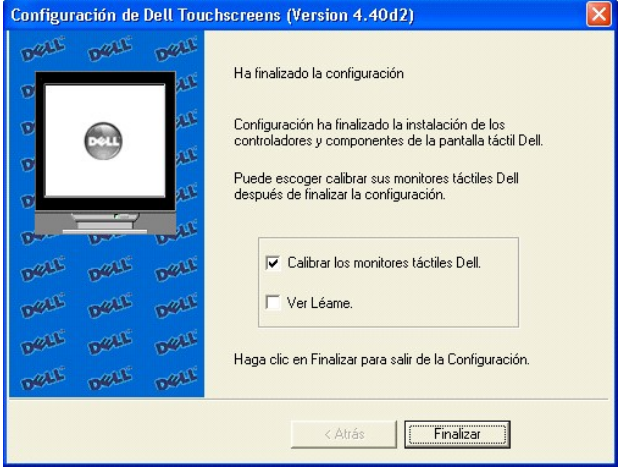

3. Seleccione **Install Serial Touchscreen Drivers** (Instalar controladores serie de la pantalla táctil), haga clic en **Next** (Siguiente).

#### **Incorporación de controladoras USB**

Si ya hay dispositivos USB de Dell instalados, conecte el cable USB del monitor táctil al ordenador y ejecute EloVA para calibrar los monitores táctiles.

Si no hay ningún dispositivo USB de Dell conectado al sistema, haga clic en la opción Cambiar de Agregar/Quitar programas del Panel de control, para la entrada de Dell.

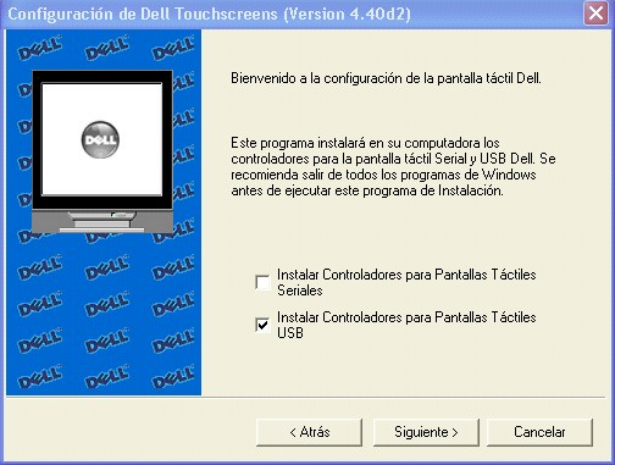

## <span id="page-43-1"></span>**Desinstalación del programa de software de la pantalla táctil**

El programa de desinstalación elimina del ordenador todos los componentes del programa de software de la pantalla táctil. Estos componentes incluyen archivos de software de la pantalla táctil, directorios, carpetas de programa y elementos de las carpetas. El programa de desinstalación también elimina todas<br>las entradas de software de la pantalla táctil de los archivos

- 1. Asegúrese de que el programa de software de la pantalla táctil y los paneles de control de Windows estén cerrados.
- 2. Haga clic en **Inicio**" **Panel de control**" **Agregar/Quitar programas**.
- 3. Busque la entrada de Dell y, a continuación, haga clic en **Eliminar**.

<span id="page-44-0"></span>4. Haga clic en **Sí** para confirmar la eliminación.

Es posible que aparezca el mensaje siguiente cuando la instalación haya finalizado: Some elements could not be removed. You should manually remove items related to the application. (Algunos elementos no se han podido eliminar. Debe eliminar manualmente los elementos relacionados con la aplicación). Se trata de algo normal, puesto que algunos archivos permanecen en uso hasta que se reinicia el ordenador.

5. Haga clic en **Details** (Detalles) para ver los archivos restantes.

**NOTA:** Si tiene una controladora serie, debe reiniciar el ordenador tras la finalización de la desinstalación. El controlador de la pantalla táctil permanece en uso hasta que se reinicia el ordenador. Las controladoras USB no requieren que se reinicie el sistema, puesto que el controlador está desinstalado cuando se desconecta la última pantalla táctil.

### **Desactivación de la funcionalidad táctil**

La funcionalidad táctil se puede desactivar de manera rápida y sencilla con el icono de la bandeja de herramientas. Si el icono de Dell no se encuentra en la<br>bandeja de herramientas (esquina inferior derecha de la pantalla

1. Haga clic en el icono de Dell de la bandeja de herramientas (esquina inferior derecha de la pantalla).

Aparecerá el diálogo Dell Touch Screen Properties (Propiedades de la pantalla táctil de Dell).

- 2. Haga clic en **Disable Touch** (Desactivar toque).
- 3. La funcionalidad táctil se desactivará. Para volver a activar la funcionalidad táctil, haga clic en **Enable Touch** (Activar toque).

## <span id="page-44-1"></span>**Uso del panel de control de la pantalla táctil**

Para abrir el panel de control del programa de software de la pantalla táctil:

- l Haga doble clic en el icono del programa de software de la pantalla táctil que se encuentra en el escritorio.
- l Seleccione **Inicio**" **Configuración**" **Panel de control** y haga doble clic en el icono de la pantalla táctil de Dell.
- l Haga doble clic en el icono de Dell de la bandeja del sistema de Windows y seleccione **Dell Touch screen Properties** (Propiedades de la pantalla táctil de Dell).

### **General**

Puede usar la ficha General del diálogo Dell Touch Screen Properties (Propiedades de la pantalla táctil de Dell) para alinear o calibrar el monitor táctil con el fin de asegurarse de que el cursor del ratón aparezca en la posición del toque.

Dell utiliza una secuencia de calibración de tres puntos que acepta pantallas táctiles con cualquier orientación del eje X o Y, en modo horizontal o vertical.

La pantalla táctil se debe calibrar en los casos siguientes:

- l Cuando cambie una determinada resolución de vídeo (por ejemplo 640 x 480) o modo de vídeo del monitor por primera vez.
- l Cuando cambie el tamaño de la imagen de vídeo ajustando los controles horizontales y verticales del monitor.
- l Cuando el cursor no siga el movimiento del dedo o no llegue a los bordes de la pantalla táctil.

Para calibrar la pantalla táctil:

1. Haga clic con el botón derecho del ratón en el icono de Dell de la bandeja del sistema Windows y seleccione **Align** (Alinear).

Aparecerá el diálogo Dell Touch Screen Properties (Propiedades de la pantalla táctil de Dell).

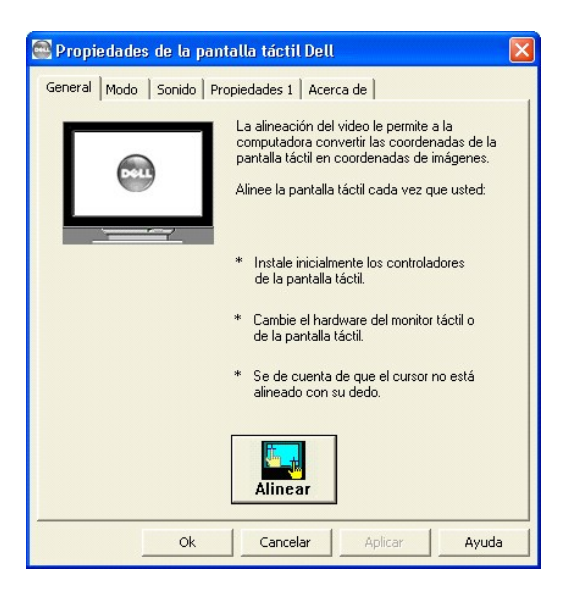

- 2. Seleccione la ficha **General** y, a continuación, haga clic en **Align** (Alinear).
- 3. Aparecerá un destino en la pantalla. Toque el objetivo de calibración de manera firme y precisa con la yema del dedo. Asegúrese de que los otros dedos no toquen la pantalla táctil mientras toca el objetivo.

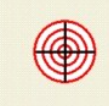

**A** NOTA: Si pulsa Escape o no toca la pantalla táctil en un plazo de 20 segundos, el sistema cancelará automáticamente el proceso de calibración sin realizar ningún cambio en la configuración actual.

4. Repita estas instrucciones para objetivos de calibración adicionales.

Vuelva a calibrar la pantalla táctil si alguna de las siguientes pruebas falla.

- l Toque puntos al azar de la pantalla. El cursor se debe ubicar bajo el dedo o lápiz cuando toque la pantalla.
- l Arrastre el dedo por la pantalla y compruebe que el cursor sigue sus movimientos.
- ı Toque cada esquina y los bordes de la pantalla. Compruebe que el cursor alcanza todo el área de imagen de la pantalla. Asegúrese de que puede tocar y activar todos los iconos y menús de toda la pantalla.<br> tocar y
- 1 Si necesita volver a calibrar la pantalla, asegúrese de tocar los objetivos con cuidado. Es posible que uno de los toques no se registrara correctamente o que accidentalmente tocara la pantalla en el lugar incorrecto durante la calibración. Por ejemplo, si toca fuera de los objetivos o dentro del área que<br>no pertenece a la imagen, distorsionará la calibración de la pantall

#### **Modo**

Puede utilizar la ficha Mode (Modo) para personalizar la respuesta de la pantalla táctil definiendo las acciones táctiles que equivalen a un clic del ratón, a un doble clic y a la acción de arrastrar. Debe hacer clic en **Apply** (Aplicar) para activar los cambios realizados en la ficha **Mode** (Modo).

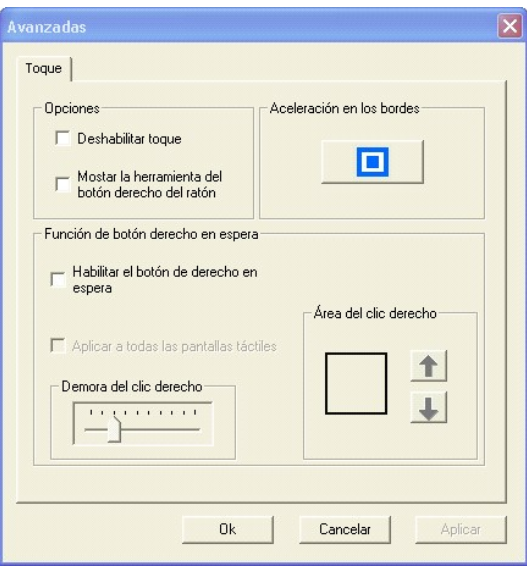

#### **Modo de emulación del botón del ratón**

Coloque la herramienta para hacer clic con el botón derecho del ratón en el escritorio, lo que le permitirá utilizar la funcionalidad de hacer clic con el botón derecho del ratón usando la pantalla táctil.

#### **Opción Click on Touch (Hacer clic al tocar)**

La función Click on Touch (Hacer clic al tocar) envía un mensaje de desactivación/activación del ratón en el punto de toque en la pantalla táctil. Debe retirar el<br>dedo de la pantalla táctil para que se reconozca un toque n pantalla en este modo.

#### **Función Click on Release (Hacer clic al soltar)**

La función Click on Release (Hacer clic al soltar) envía en el momento de soltar (dejar de tocar) un mensaje de desactivación/activación del ratón en el punto<br>en que se tocó la pantalla por última vez. Arrastrar objetos po cursor esté encima del objeto.

#### **Función Mouse Emulation (Emulación de ratón) (arrastrar y hacer doble clic)**

- l Envía un mensaje de desactivación del ratón en el punto de contacto.
- l Selecciona un objeto si se encontraba en el punto de contacto inicial.
- l Arrastra un objeto seleccionado en la pantalla.
- l La respuesta a la acción de arrastrar se determina mediante la barra deslizante de retraso de arrastre.
- l Envía un mensaje de activación del ratón en el punto de no contacto.
- l Hace doble clic en un objeto cuando la pantalla se toca dos veces de manera rápida en la misma ubicación.
- l La velocidad para conseguir hacer doble clic es idéntica a la velocidad de un doble clic correcto que se hace con el ratón.
- l La velocidad para hacer doble clic se establece en el panel de control Mouse Properties (Propiedades del ratón) (Mouse Properties" Buttons" Doubleclick speed [Propiedades del ratón" Botones" Velocidad de doble clic]).
- ⊥ El área de doble clic establece gráficamente las dimensiones de la ubicación alrededor de cada icono u objeto de la pantalla en el que se puede hacer<br>Clic que Windows reconocerá como un doble clic. El tamaño del cuadrad del área de doble clic aceptado por Windows. El tamaño del cuadrado aumenta o disminuye si se tocan las flechas adecuadas que aparecen junto al<br>cuadrado. Tenga en cuenta que el tamaño del cuadro de doble clic es independie

#### **Options (Opciones)**

Options (Opciones) permite configurar diferentes funciones del escritorio relacionadas con la pantalla táctil. Debe hacer clic en Apply (Aplicar) para activar estas funcione

- l La función Hide arrow mouse pointer (Ocultar el puntero del ratón de la flecha) desactiva el cursor estándar del ratón.
- l La función Left-handed mouse (Ratón izquierdo) intercambia las asignaciones estándar de los dos botones del ratón.

ı La función Show tool tray utility (Mostrar utilidad de la bandeja de herramientas) activa la utilidad de la bandeja de herramientas en la barra de tareas<br>de Windows. Consulte el apartado <u>[Bandeja de herramientas](#page-49-2)</u> para o

#### **Sound (Sonido)**

La ficha Sound (Sonido) envía un tono de una sola frecuencia o sonido al altavoz del sistema cada vez que se produce un toque válido.

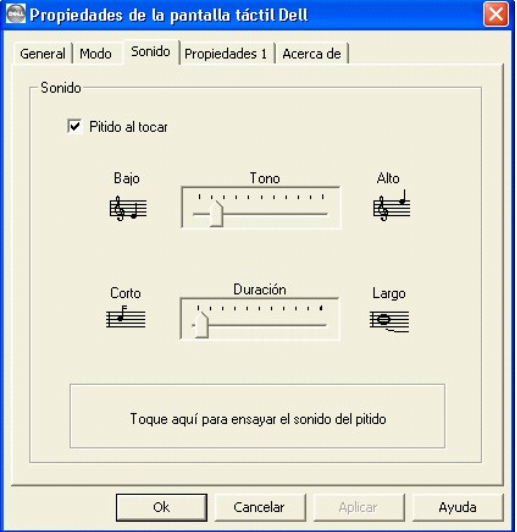

El sonido está activado de manera predeterminada cuando el controlador está instalado. Se puede apagar si se quita la marca de verificación del cuadro Beep on touch (Sonido al tocar) de esta ficha.

La frecuencia (tono) y la duración del sonido se pueden ajustar moviendo el control deslizante adecuado de esta ficha con el ratón o la pantalla táctil o<br>mediante el uso de las teclas de flecha del teclado.

Debe hacer clic en Apply (Aplicar) para activar los cambios realizados en la ficha Sound (Sonido).

## **Properties (Propiedades)**

Se crea una página Properties (Propiedades) por cada controladora de la pantalla táctil instalada por EloSetup y por cada puerto serie reservado para una<br>controladora, aunque dicha controladora no esté presente. Se asigna

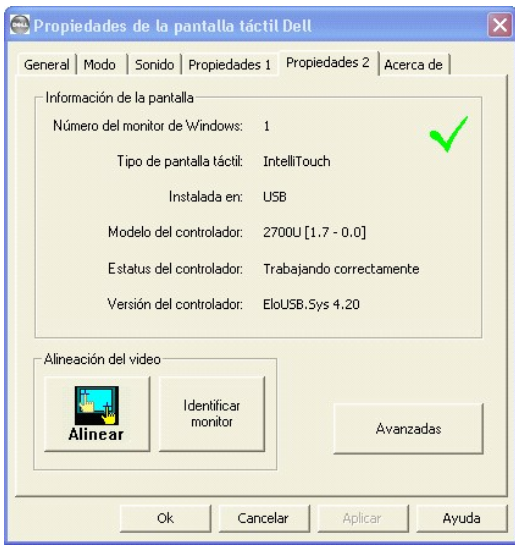

**Screen Information (Información de la pantalla)** 

- <span id="page-48-0"></span>l La opción Windows Monitor Number (Número de monitor de Windows) muestra el monitor que se corresponde con el "Monitor de Windows" del panel de control Propiedades de pantalla de Windows.
- l Tipo de pantalla táctil: IntelliTouch.
- l La opción Installed On (Instalado en) indica USB o muestra el puerto COM de Windows en el que está instalada una pantalla táctil serie.
- l La opción Controller Model (Modelo de controladora) muestra el número de modelo comercial de la controladora conectada. También muestra la revisión del firmware cargado en la controladora.
- l La opción Controller Status (Estado de la controladora) muestra el mensaje "Working properly" (Funciona correctamente) o bien refleja los errores notificados desde la controladora.
- l La opción Driver Version (Versión de controlador) muestra el número de versión del controlador interno que se utiliza para los dispositivos serie y USB según convenga.
- l Los botones Video Alignment (Alineación de vídeo) y Advanced (Avanzado) aparecen en el caso de las pantallas táctiles que se han calibrado.
- l El botón Identify Monitor (Identificar monitor) muestra el logotipo de Dell en el monitor asociado con esta página Properties (Propiedades) durante aproximadamente un segundo cada vez que se toca este botón.
- ⊥ El icono de EloVA iniciará el programa de alineación de vídeo sólo para el monitor asociado con la página Properties (Propiedades) actual. La ejecución<br>de EloVA desde la página Properties (Propiedades) evita la necesida se desea alinear un monitor.
- ⊥ Si hay un puerto serie reservado para una controladora de pantalla táctil que no está realmente instalada, la única información que contiene la sección<br>Screen information (Información de pantalla) de la página Propertie ninguno de los icono de configuración de pantalla.

#### **About (Acerca de)**

La ficha About (Acerca de) ofrece la versión del Panel de control (que esté vinculada con la versión del controlador) y también proporciona enlaces al sitio web de Dell, el archivo léame incluido con el controlador y el manual del usuario.

## <span id="page-48-1"></span>**Configuración avanzada**

El diálogo Advanced (Avanzado) contiene valores adicionales de Touch (Toque). La ficha **Touch** (Toque) incluye las siguientes opciones:

- l Un control para activar / desactivar el toque.
- l Una opción para visualizar la herramienta del botón derecho del ratón.
- l Valores para definir el comportamiento de la funcionalidad del clic con el botón derecho del ratón.
- l Un botón para activar la herramienta de aceleración de bordes.

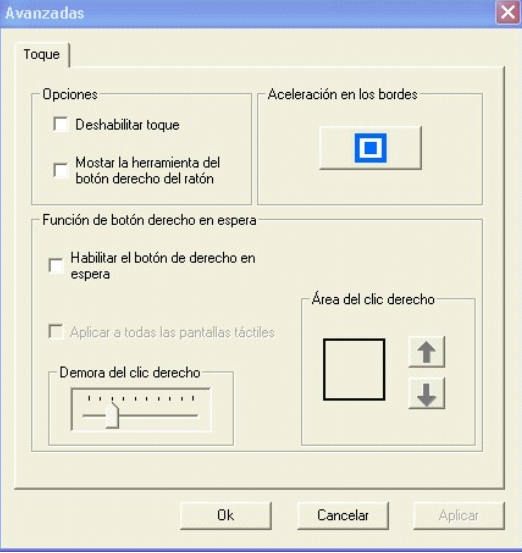

#### **Opción Disable/Enable touch (Desactivar/Activar toque)**

La opción Disable Touch (Desactivar toque) impide que la información táctil de esta pantalla táctil llegue a Windows. Esta función también se puede activar desde la utilidad de la bandeja de herramientas. La desactivación del toque no tiene ninguna repercusión en el funcionamiento del ratón estándar.

#### <span id="page-49-0"></span>**Opción Show right mouse button tool (Mostrar herramienta de botón derecho del ratón)**

[La opción Show right mouse button tool \(Mostrar herramienta de botón derecho del ratón\) inicia esta función para este monitor. Consulte el apartado](#page-49-1) Right de Dell para obtener una descripción completa de esta función.

#### **Opción Edge acceleration tool (Herramienta de aceleración de bordes)**

[La opción Edge Acceleration Tool \(Herramienta de aceleración de bordes\) inicia este utilidad para este monitor. Consulte el apartado](#page-51-1) Edge Acceleration Tool (EAT) para obtener una descripción completa de esta función.

#### **Opción Right-click on Hold Feature (Función Hacer clic con el botón derecho del ratón en espera)**

La función Right click on hold (Hacer clic con el botón derecho del ratón en espera) permite crear clics con el botón derecho del ratón en la pantalla táctil sin<br>ejecutar la herramienta del botón derecho del ratón i a fant

**NOTA:** La función Right click on hold (Hacer clic con el botón derecho del ratón en espera) sólo está activada en el modo táctil "Mouse emulation" (Emulación del ratón).

Cuando la función Right click on hold (Hacer clic con el botón derecho del ratón en espera) está activada, el valor de retraso se establece en un mínimo de 25 milisegundo

- l Para activar esta función, seleccione **Enable right click on hold** (Activar clic con el botón derecho del ratón en espera).
- l Para activar esta función para todas las pantallas táctiles, seleccione la casilla de verificación **Apply to all touchscreens** (Aplicar a todas las pantallas táctiles).

La opción **Right click delay** (Retraso para hacer clic con el botón derecho del ratón) define el valor de retraso para hacer clic con el botón derecho del ratón en milisegundos. El retraso para hacer clic con el botón derecho del ratón permite a los usuarios realizar otras operaciones de la pantalla táctil con normalidad.

La opción **Right click Area** (Área para hacer clic con el botón derecho del ratón) define el tamaño del área que genera un clic con el botón derecho del ratón. Esta función le permite tocar dentro de un área más grande.

## <span id="page-49-1"></span>**Right Mouse Button Tool (RMBT) de Dell**

La herramienta Right Mouse Button (Botón derecho del ratón) permite realizar una simulación del botón derecho del ratón de Windows en la pantalla táctil.

Cuando se ejecuta esta aplicación, aparece una representación de un ratón de dos botones en una pequeña ventana del escritorio. La presentación inicial de<br>la RMBT muestra el botón izquierdo sombreado, lo que indica que el aplicación producirá un clic del botón izquierdo del ratón coherente con la configuración del botón en el Panel de control.

Si se toca una vez la herramienta RMBT, el sombreado cambiará para mostrar que el botón derecho del ratón está activo. Ahora cada vez que se toque el monitor en el que se ejecuta la herramienta RMBT se producirá un clic con el botón derecho del ratón.

Generalmente, una acción con el botón derecho activará un cuadro de diálogo nuevo para realizar alguna función parecida a hacer clic con el botón derecho<br>del ratón. Cuando ese cuadro de diálogo se toca o el conitor táctil,

Tras activar el estado del botón derecho, toque de nuevo la herramienta RMBT para visualizar el menú que le permite:

Iniciar el diálogo Dell Touch screen Properties (Propiedades de la pantalla táctil de Dell), cerrar la utilidad del botón derecho.

Puede arrastrar la herramienta RMBT a cualquier lugar del escritorio tocándola y no soltándola hasta que aparezcan las flechas cruzadas.

- l La herramienta RMBT también se puede arrastrar con el ratón estándar.
- l No se puede ajustar el tamaño de la herramienta RMBT.
- l La herramienta RMBT se puede ejecutar para cada monitor táctil desde la ficha Properties (Propiedades) del Control Panel" (Panel de control) de Dell.

#### <span id="page-49-2"></span>**Bandeja de herramientas**

La aplicación Tool Tray (Bandeja de herramientas) ofrece una manera cómoda de acceder a las funciones más usadas del controlador desde el escritorio del<br>sistema operativo. Para que el icono Tool Tray (Bandeja de herramient (Modo) del Panel de control.

Puede iniciar la aplicación Tool Tray (Bandeja de herramientas) con un clic del botón derecho o izquierdo del ratón.

<span id="page-50-0"></span>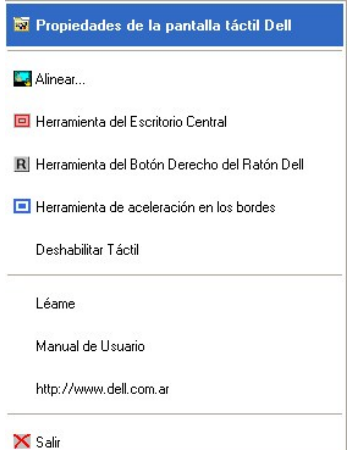

La aplicación Tool Tray (Bandeja de herramientas) ofrece las siguientes funciones:

- l Acceso a Dell Touch screen Properties (Propiedades de la pantalla táctil de Dell).
- l Align (Alinear): inicia EloVA, el programa de alineación de vídeo de Dell.
- l Center Desktop Tool: inicia Center Desktop Tool.
- l Dell Right Mouse Button Tool (RMBT): inicia la herramienta Right Mouse Button Tool para todos los monitores que se han calibrado.
- l Edge Acceleration Tool: inicia la herramienta Edge Acceleration Tool.
- Disable/Enable Touch (Activar/Desactivar toque): cuando el controlador está cargado y en ejecución, si hace clic en este segmento del menú Tool Tray<br>(Bandeja de herramientas) el controlador se desactivará, con lo que dejar ratón (MouClass)

Cuando se desactiva mediante Tool Tray (Bandeja de herramientas), el controlador no aloja en el búfer los toques realizados en la pantalla táctil y éstos no se enviarán desde el controlador a MouClass después de volver a activar la pantalla táctil.

Tras desactivar la pantalla táctil, el estado de este segmento del menú Tool Tray (Bandeja de herramientas) cambia de "Disable" (Desactivar) a<br>"Enable" (Activar). Puesto que ahora la pantalla táctil está desactivada, sólo

- NOTA: También es posible volver a activar la pantalla táctil desde el Panel de control tras desactivar el toque desde Tool Tray (Bandeja de<br>herramientas). Abra el Panel de control con el ratón o el teclado, anule la selecc
	- l Readme (Léame): inicia las instrucciones del archivo Léame.
- l User Manual (Manual del usuario): enlace rápido a este manual del usuario.
- l http://www.dell.com: enlace rápido al sitio web de Dell
- ⊥ Exit (Salir): si se hace clic en este botón, se sale de la aplicación Tool Tray (Bandeja de herramientas) y también se elimina de la barra de tareas de<br>Windows. La aplicación Tool Tray (Bandeja de herramientas) también

## <span id="page-50-1"></span>**Center Desktop Tool**

Presenta una imagen completa de la pantalla del monitor seleccionado para permitir un ajuste correcto del vídeo antes de ejecutar el programa de alineación de vídeo EloVA

- l Los parámetros configurables son
	- o Anchura del borde, en píxeles
	- ¡ Qué monitor hay que ajustar en una configuración de varios monitores
- l Se puede iniciar desde Tool Tray (Bandeja de herramientas) (para un solo monitor) o desde la línea de comandos (para varios monitores)
- l El menú de la sintaxis de configuración está disponible ejecutando eloalmon /h. Sólo se puede ajustar un monitor por cada ejecución del programa.
- 1 El programa termina cuando se toca una marca de "verificación" verde o se hace clic con el ratón, o desde el teclado pulsando Esc, Intro o espacio. Consulte el siguiente gráfico.

<span id="page-51-0"></span>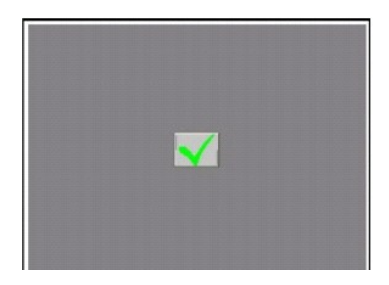

Center Desktop Tool resuelve el problema habitual de ajustar el tamaño de la imagen de vídeo en programas de alineación de vídeo.

## <span id="page-51-1"></span>**Edge Acceleration Tool (EAT)**

Edge Acceleration Tool se puede usar para configurar la aceleración del cursor hacia el borde de la pantalla táctil. La aceleración de bordes es una función<br>especial que permite realizar toques hacia los bordes.

EAT (i.e. EAT.exe) se puede iniciar desde la carpeta Archivos de programa" Dell Xpu.

Presenta una imagen completa de la pantalla con los límites del rectángulo de aceleración de bordes y un diálogo de configuración de aceleración del cursor,<br>que muestra los parámetros de configuración para la aceleración d

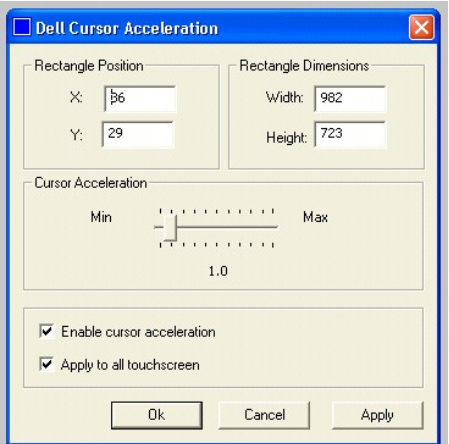

Los parámetros configurables son:

- l La escala de aceleración del cursor. Esta escala se puede establecer desde un valor de 0-10 donde 1 corresponde a ninguna aceleración.
- l Las dimensiones de los límites del rectángulo de aceleración de bordes.
- l La posición de los límites del rectángulo de aceleración de bordes.
- l Activación de la aceleración del cursor.
- l Aplicación a todas las pantallas táctiles.

Estos parámetros se pueden configurar con el ratón para ajustar el tamaño o mover los límites del rectángulo, o introduciendo los valores directamente en el<br>cuadro de diálogo. Debe hacer clic en Apply (Aplicar) para activa

Esto se aplica a todos los monitores táctiles a no ser que se ejecuten con las opciones apropiadas de la línea de comandos. Para ver las opciones disponibles,<br>ejecute EloAccel usando EloAccel /h.

[Regresar a la página de contenido](file:///C:/data/Monitors/E157FPT/sp/ug_sp/index.htm)